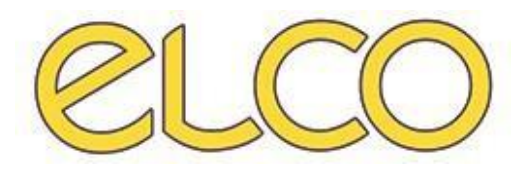

The Healthcare Solution

# **One.Sys Pronto Soccorso: Manuale di utilizzo**

*Ospedale San Martino di Genova*

**EL.CO. S.r.l. Piazza della Vittoria 24/B/4 | 17014 Cairo Montenotte (SV) | Telefono: 019502010 | Fax: 019502644 | E-mail: [mktg@elco.it](mailto:mktg@elco.it) | [www.elco.it](http://www.elco.it/)**

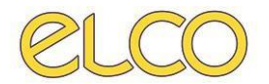

# **SOMMARIO**

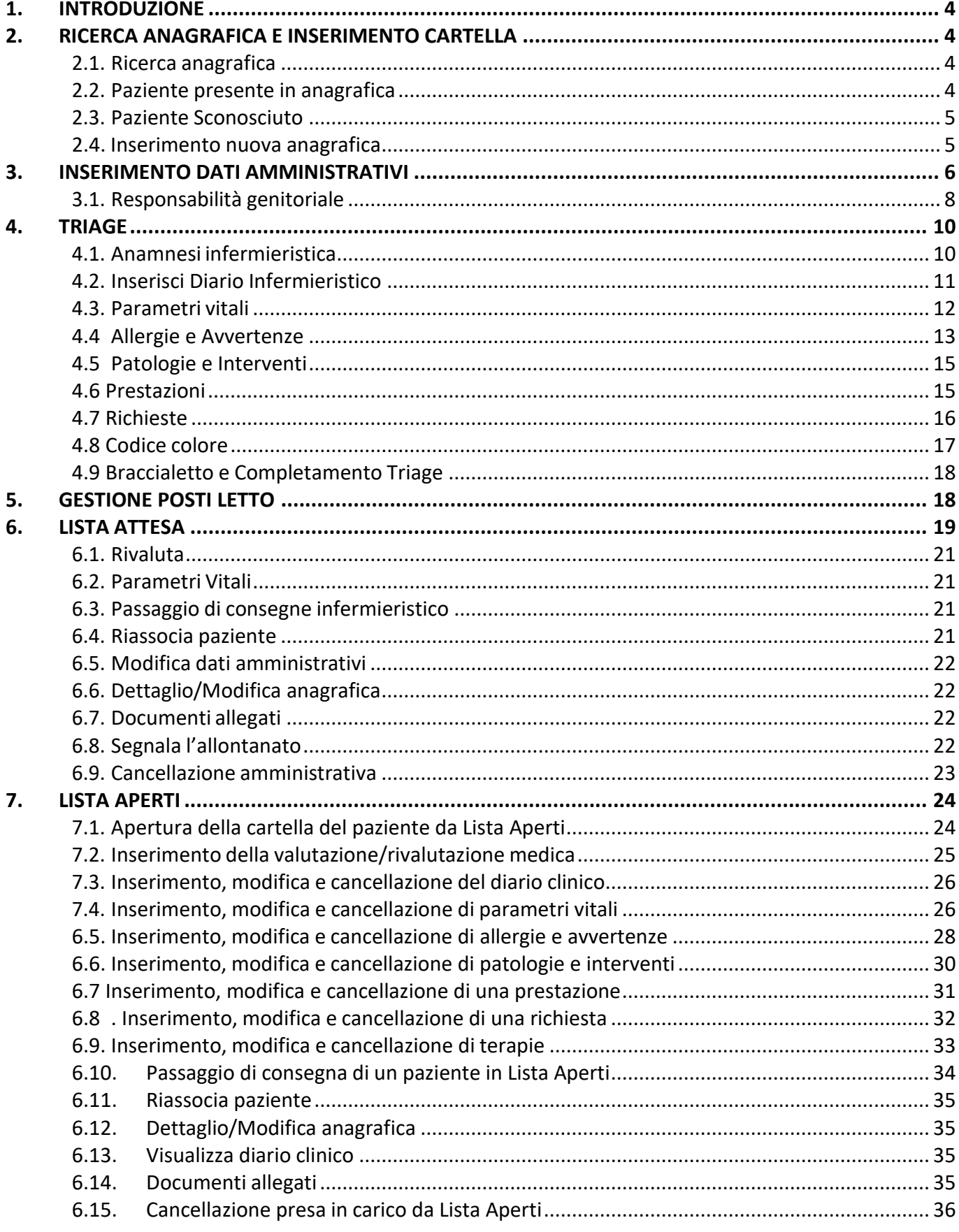

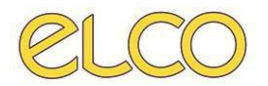

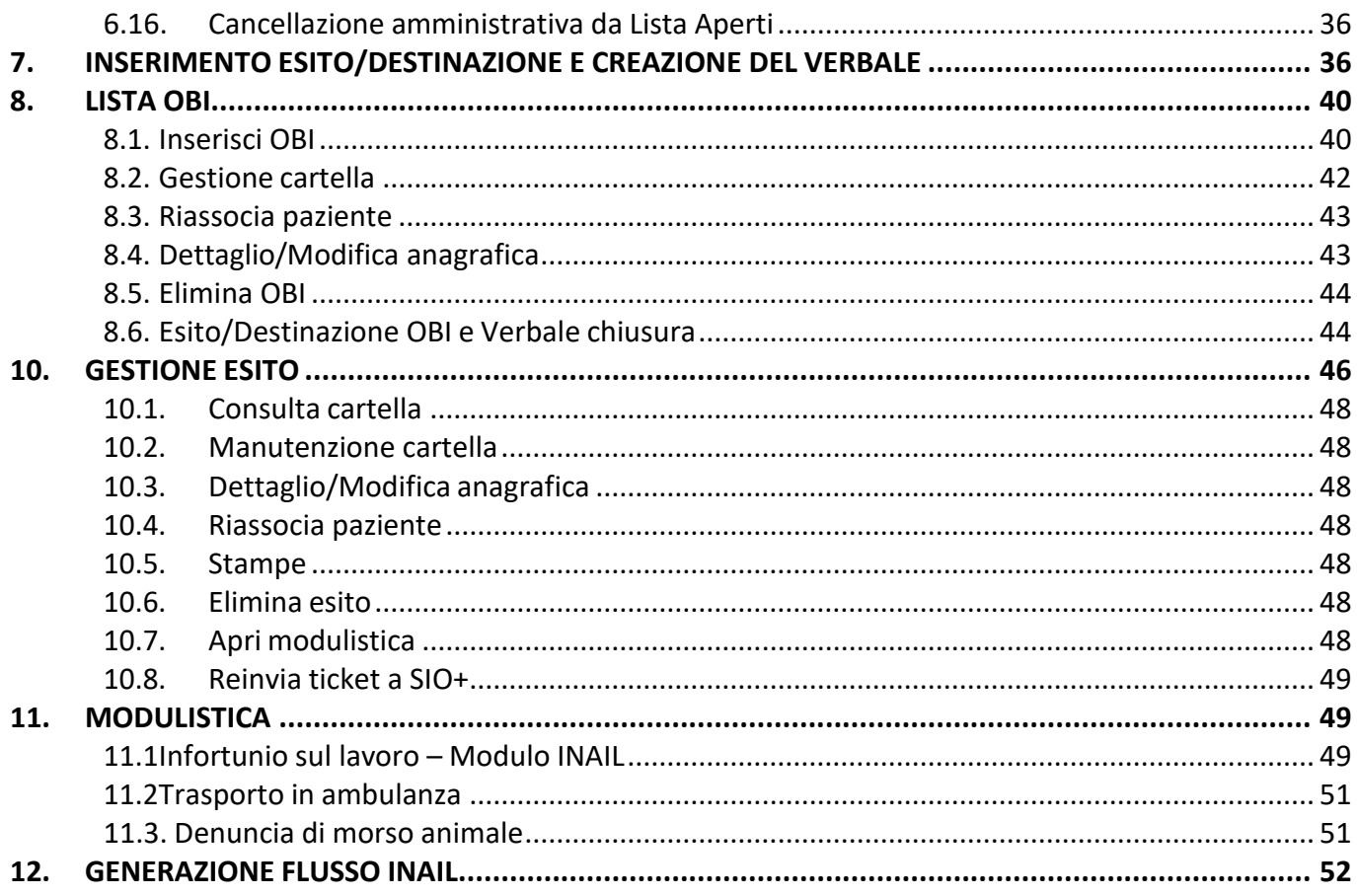

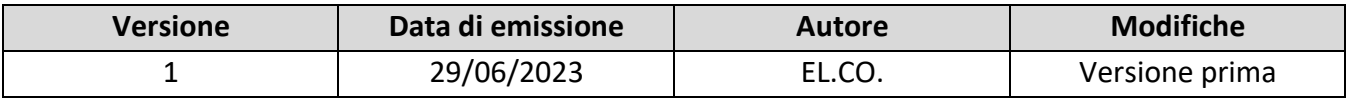

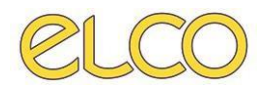

# <span id="page-3-0"></span>**1. INTRODUZIONE**

Il presente documento ha lo scopo di descrivere il funzionamento del nuovo applicativo OneSys PS attualmente installato presso il Pronto Soccorso dell'Ospedale San Martino di Genova.

Tramite le seguenti icone **40**, è possibile:

- Cliccando sulla X si torna al portale Unisys dell'applicativo;
- Cliccando sul lucchetto è possibile bloccare temporaneamente la postazione: rientrando con la stessa utenza la schermata si riapre nella scheda di utilizzo precedente al "blocco". In caso di login di un altro utente, il programma apre direttamente la gestione posti letto per

il nuovo utente. All'interno della cartella, ciò è possibile cliccando su

# <span id="page-3-1"></span>**2. RICERCA ANAGRAFICA E INSERIMENTO CARTELLA**

# **2.1. Ricerca anagrafica**

<span id="page-3-2"></span>Al momento dell'apertura del programma OneSys, l'applicativo riporta direttamente in 'Lista Attesa'. Per l'inserimento di un nuovo accesso l'utente dovrà quindi spostarsi in 'Ricerca anagrafica' mediante le label presenti in alto a sinistra nella schermata. Una volta giunto nella pagina sopra citata sarà possibile ricercare un paziente per aprire la cartella ed effettuare il triage.

Tale operazione può essere effettuata inserendo *Cognome* e *Nome* (e/o *Data di nascita* e/o *Codice fiscale*) e cliccare su APPLICA (o tasto INVIO sulla tastiera).

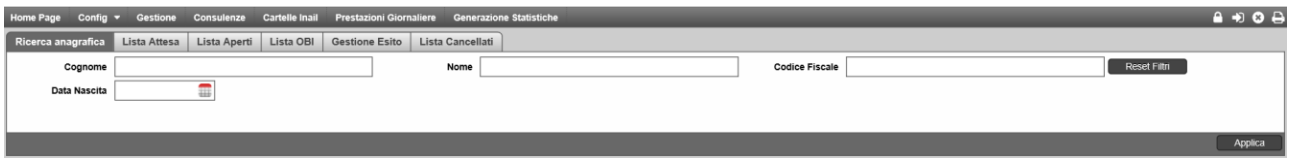

## **2.2. Paziente presente in anagrafica**

<span id="page-3-3"></span>Una volta ricercato il paziente di interesse, se questo è già presente nell'anagrafica, basterà selezionare lo stesso con il tasto destro del mouse.

Si aprirà quindi il menù contestuale dal quale sarà possibile verificare e/o modificare i suoi dati mediante il comando DETTAGLIO/MODIFICA ANAGRAFICA (l'applicativo invia automaticamente alla schermata dell'anagrafica da cui è possibile modificare le informazioni sul paziente). Una volta modificata l'anagrafica cliccare su SALVA.

Se l'anagrafica è completa è possibile aprire direttamente la cartella di triage dal menù a tendina cliccando su CREA TRIAGE.

Dallo stesso sarà altresì possibile visualizzare lo storico del paziente se presente.

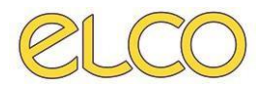

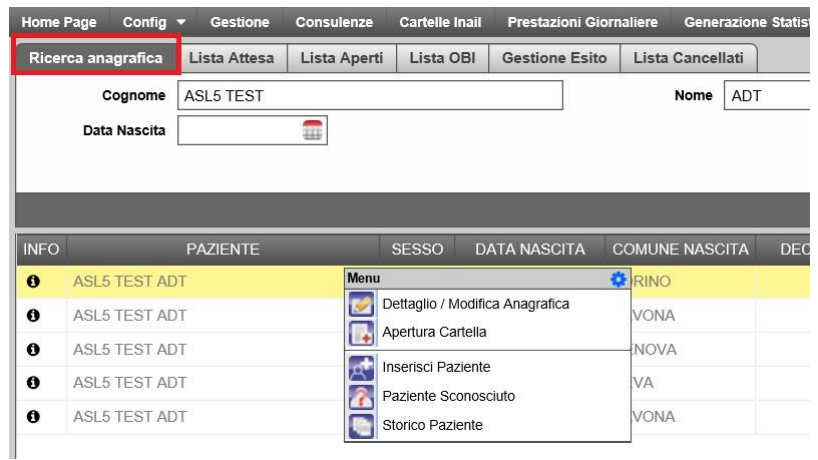

Da qui poi è possibile procedere con l'accoglienza.

# **2.3. Paziente Sconosciuto**

<span id="page-4-0"></span>In caso non sia possibile identificare il paziente da ricoverare cliccare con il tasto destro del mouse in qualunque punto della schermata e selezionare PAZIENTE SCONOSCIUTO. Il programma genererà in automatico un'anagrafica fittizia, come mostrato nella figura seguente:

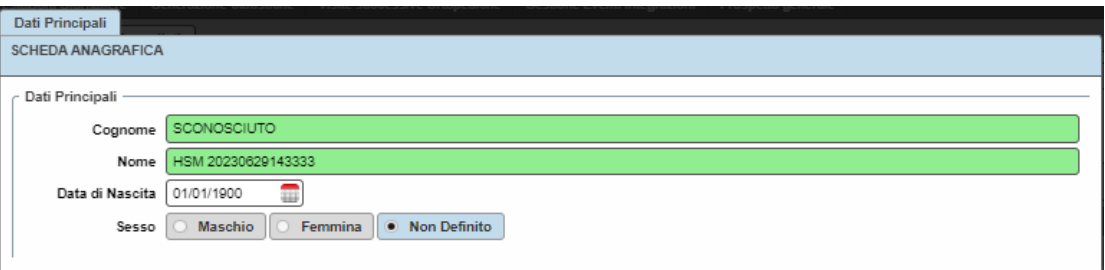

Cliccare quindi su SALVA. A questo punto si potrà procedere con l'apertura della cartella di triage sempre tramite tasto destro, selezionando CREA TRIAGE.

Per riassociare successivamente al paziente sconosciuto l'anagrafica corretta si rimanda al capitolo *Riassocia paziente.*

## **2.4. Inserimento nuova anagrafica**

<span id="page-4-1"></span>Nel caso il paziente ricercato non fosse presente in anagrafica, da 'Ricerca anagrafica', cliccare con il tasto destro del mouse e selezionare la voce INSERISCI PAZIENTE.

Si aprirà la Scheda Anagrafica, in cui inserire i dati anagrafici, di residenza/domicilio del paziente.

**NOTA**: i campi in VERDE sono obbligatori.

Una volta inseriti i dati relativi al COGNOME, NOME, DATA DI NASCITA, SESSO E LUOGO DI NASCITA l'applicativo calcola automaticamente il CODICE FISCALE. Prestare attenzione durante l'inserimento di una nuova anagrafica, in quanto l'applicativo effettua controlli sui codici fiscali e non permette di inserire nell'anagrafe aziendale dei contatti/pazienti con codici fiscali uguali.

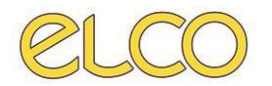

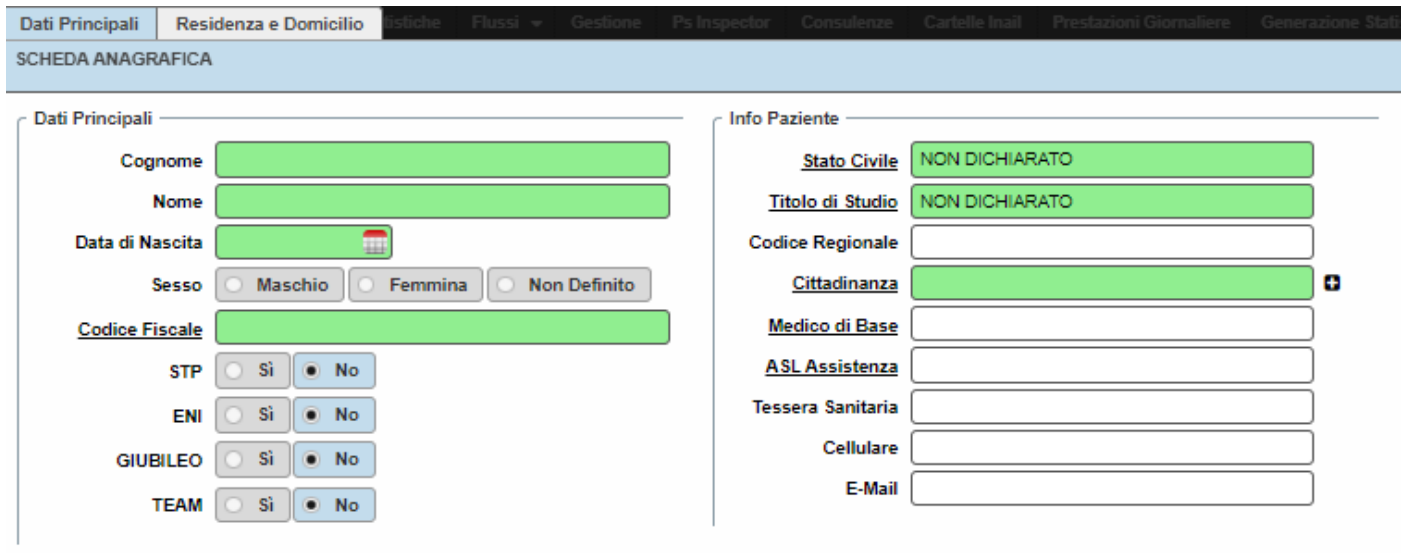

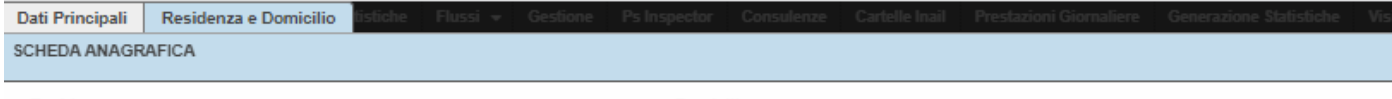

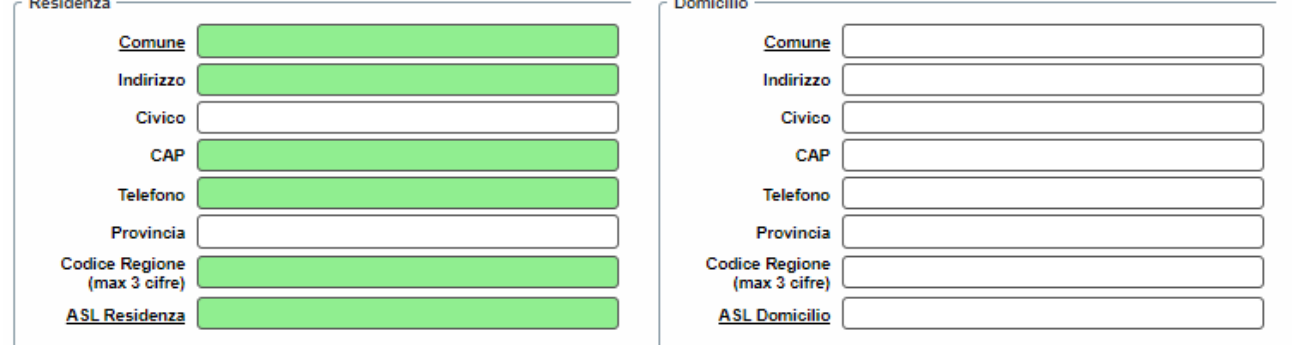

Cliccare quindi su SALVA.

A questo punto l'anagrafica viene inserita nell'elenco e si può procedere all'apertura della cartella di triage mediante tasto destro, selezionando CREA TRIAGE.

La scheda riguardante l'anagrafica comparirà anche in cartella per eventuali modifiche/aggiunte. Dopo aver cliccato su SALVA, il programma farà apparire la schermata successiva.

# <span id="page-5-0"></span>**3. INSERIMENTO DATI AMMINISTRATIVI**

Una volta confermata l'anagrafica del paziente appare la seguente schermata:

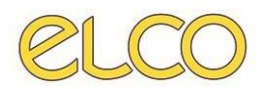

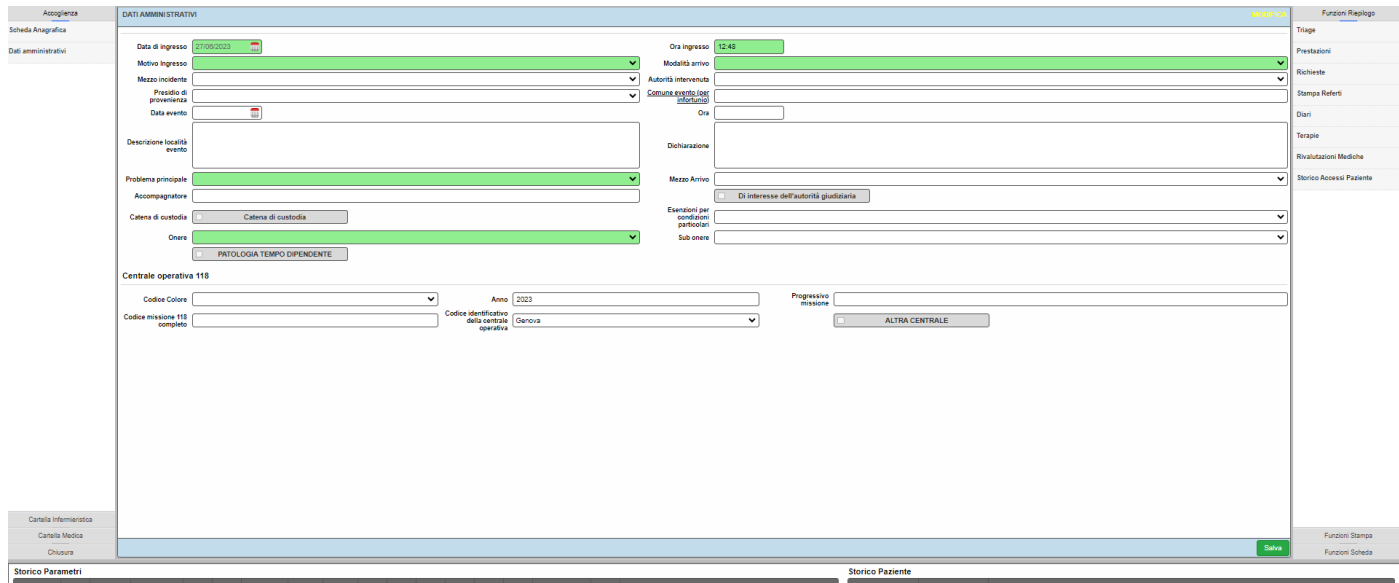

Da qui è obbligatorio inserire il MOTIVO D'INGRESSO, la MODALITA' DI ARRIVO, il PROBLEMA PRINCIPALE e l'ONERE.

- Se il motivo d'ingresso selezionato è INCIDENTE STRADALE, i campi obbligatori da compilare riguardano anche il mezzo, il comune di evento, la data e l'ora, la descrizione della località, la dichiarazione del paziente e l'autorità intervenuta.
- Se il motivo di ingresso è INFORTUNIO SUL LAVORO, l'applicativo seleziona automaticamente come problema principale TRAUMA O USTIONE.
- Se il motivo d'ingresso è VIOLENZA ALTRUI i campi obbligatori da compilare riguardano anche il comune di evento, la data e l'ora, la dichiarazione del paziente e l'autorità intervenuta.
- Se il motivo d'ingresso è INCIDENTE BIOLOGICO e AUTOLESIONISMO viene spuntato in automatico "Di interesse dell'autorità giudiziaria", che eventualmente, però, può essere deselezionato.

NB. Tali campi saranno da compilare in maniera obbligatoria prima della compilazione del verbale

• Se il mezzo d'arrivo selezionato è AMBULANZA 118 è **obbligatorio** compilare anche i dati riguardanti la centrale operativa 118, quindi codice colore, progressivo missione e codice identificativo della centrale operativa.

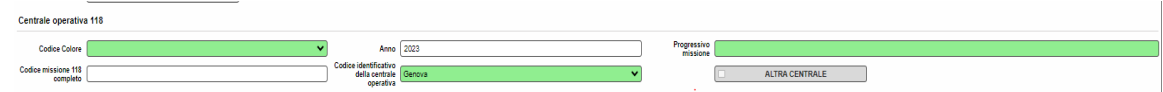

In questa fase è altresì possibile segnalare la presenza della CATENA DI CUSTODIA, che prevede da 'Lista Aperti' la richiesta a laboratorio (dove presente) degli esami tossicologici, e L'INTERESSE DELL'AUTORITA' GIUDIZIARIA (se si seleziona questa voce, durante la fase di stampa della modulistica, è possibile firmare e stampare il modulo cliccando sull'apposita icona a forma di

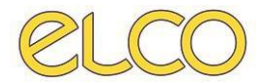

"pennino" completandone la compilazione). Una volta compilati i campi cliccare su SALVA in basso a destra.

L'inserimento dei dati amministrativi è possibile non solo da parte di un utente infermiere ma anche da personale amministrativo, ma solamente i primi potranno proseguire con la compilazione del triage. Inoltre, potranno essere modificati successivamente dal medico che prenderà in carico il paziente.

Una volta compilata tale scheda, il programma rimanderà alla scheda CODICE COLORE.

## **3.1. Responsabilità genitoriale**

<span id="page-7-0"></span>In caso di paziente minorenne, il sistema propone all'utente, dopo il salvataggio dei dati amministrativi, nella fase di 'Accoglienza', una schermata in cui è possibile andare ad associare l'anagrafica del genitore alla cartella del paziente minorenne, come mostrato in figura:

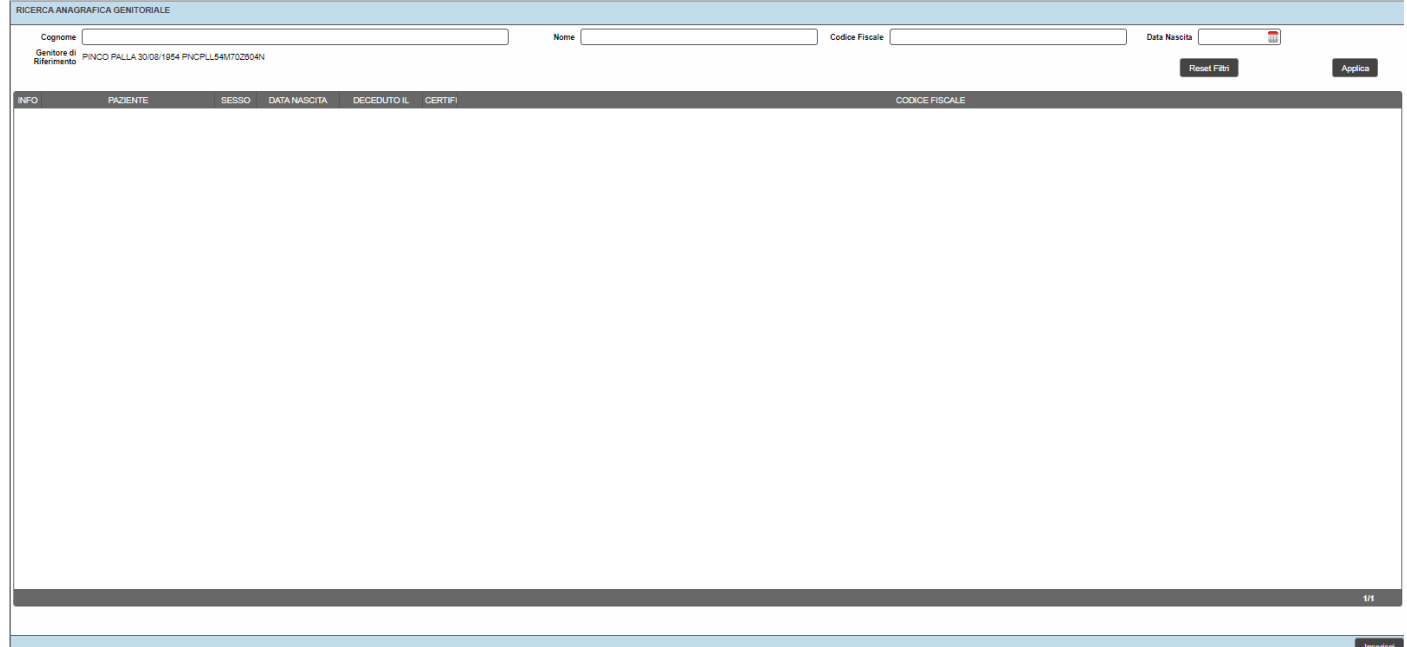

L'anagrafica del genitore andrà ricercata compilando i campi *Cognome, Nome* (e/o *Data di nascita* e/o *Codice fiscale*) e cliccando su APPLICA (o tasto INVIO sulla tastiera).

Selezionare quindi il contatto trovato con il tasto destro del mouse.

Si apre il menù contestuale dal quale è possibile associare l'anagrafica, tramite la funzionalità ASSEGNA.

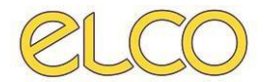

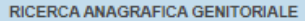

Cognome hsm

Genitore di<br>Riferimento PINCO PALLA 30/08/1954 PNCPLL54M70Z604N

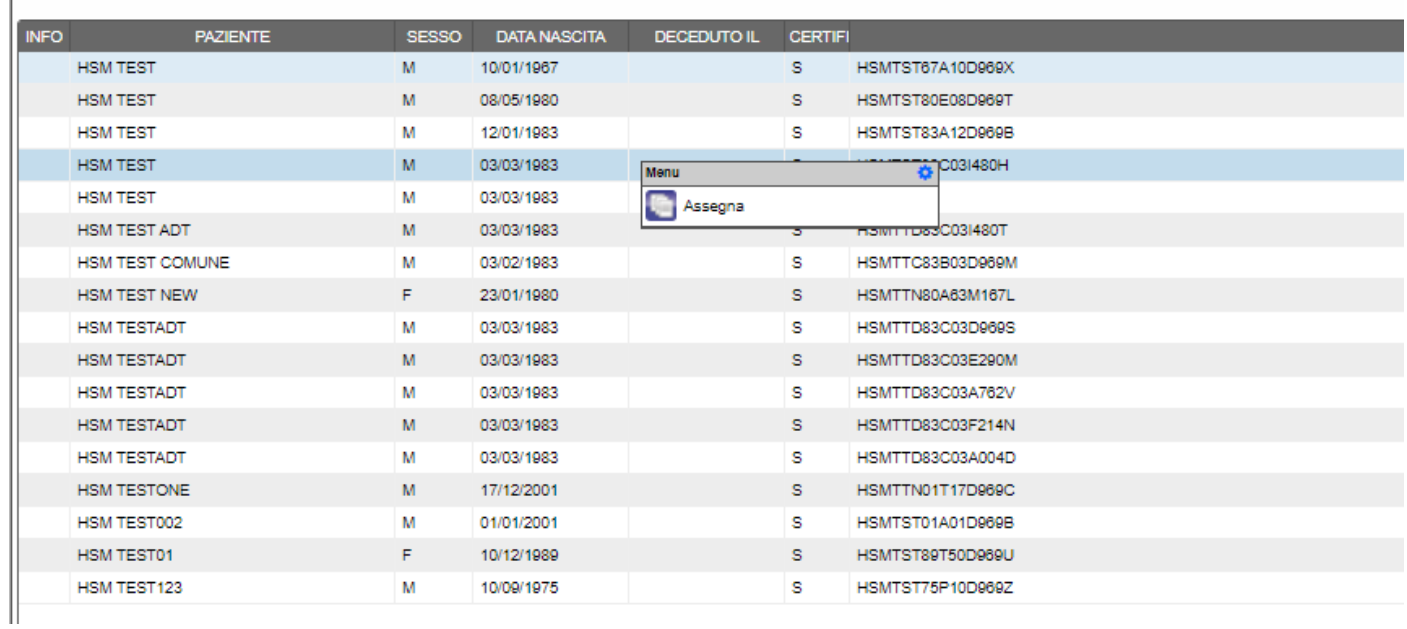

Nome test

Una volta associata l'anagrafica, compare una label con i dati del genitore al di sotto dei filtri di ricerca, come in figura. È possibile verificare l'associazione dell'anagrafica genitoriale alla pratica di PS cliccando sul numero di pratica in alto a sinistra:

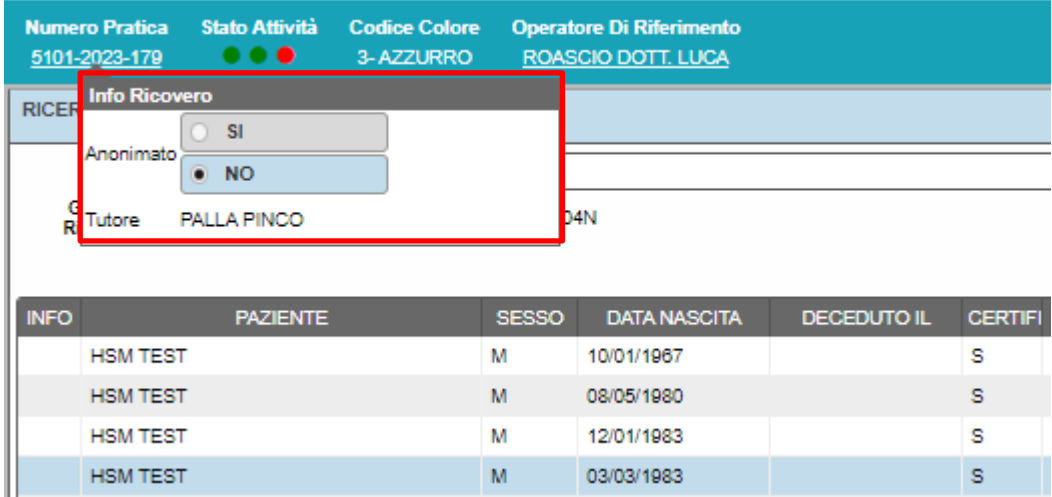

In caso di errata associazione dell'anagrafica, è possibile selezionare un nuovo tutore ricercando l'anagrafica e selezionando ASSEGNA (vedi sopra).

Se l'anagrafica che si vuole associare non fosse presente, occorrerà inserirla ex-novo. Per poter procedere, basterà cliccare sul pulsante INSERISCI, posto in basso a destra:

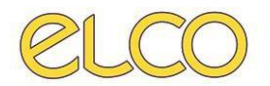

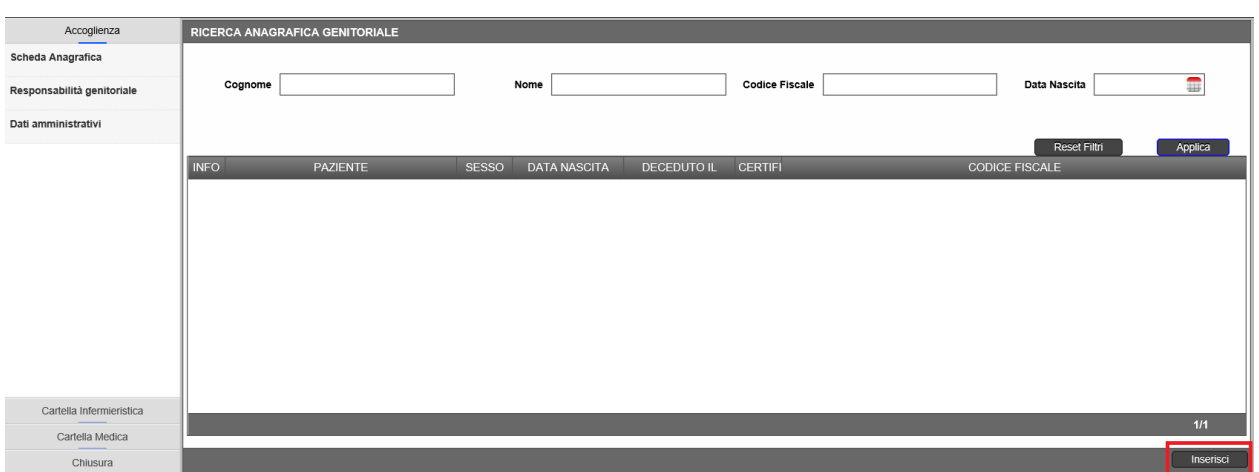

Si aprirà la schermata di inserimento anagrafica già vista in precedenza. Una volta compilati i campi obbligatori, cliccare su SALVA per salvare l'anagrafica oppure su CHIUDI per annullare l'operazione.

# <span id="page-9-0"></span>**4. TRIAGE**

Seguendo l'ordine dettato dalla cartella infermieristica si vanno a completare tutte le parti indicate o quelle obbligatorie che riportiamo di seguito.

**NOTA**: gli utenti possono compilare le pagine anche in modo differente dall'ordine in cui sono presentate, ma ai fini di una stesura fluente del manuale si segue l'ordine dell'applicativo.

# **4.1. Anamnesi infermieristica**

<span id="page-9-1"></span>Da qui è possibile inserire eventuali terapie in corso, l'ora di assunzione dell'ultimo pasto e se la paziente ha una GRAVIDANZA IN CORSO (mettendo un flag sull'apposito campo) CON LE RELATIVE NOTE TESTUALI. I campi di testo non sono obbligatori.

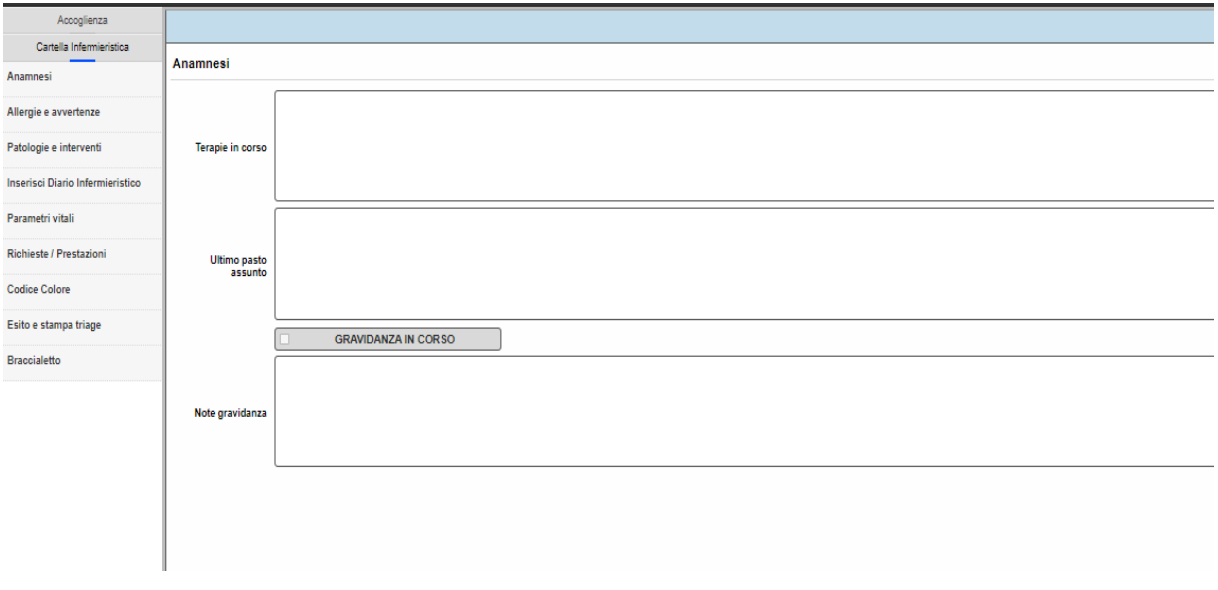

Cliccare su SALVA in basso a destra.

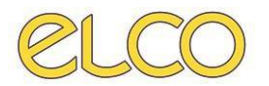

L'anamnesi infermieristica può anche essere cancellata da 'Funzioni riepilogo' (a destra della schermata) → 'Triage' cliccando sull'anamnesi con tasto destro e selezionando RIMUOVI ANAMNESI.

# **4.2. Inserisci Diario Infermieristico**

<span id="page-10-0"></span>In tale sezione l'utente infermiere potrà inserire ed aggiornare, durante tutto il periodo in cui il paziente è presente in pronto soccorso, il proprio diario infermieristico.

Un nuovo diario si inserisce cliccando sul + in basso a destra:

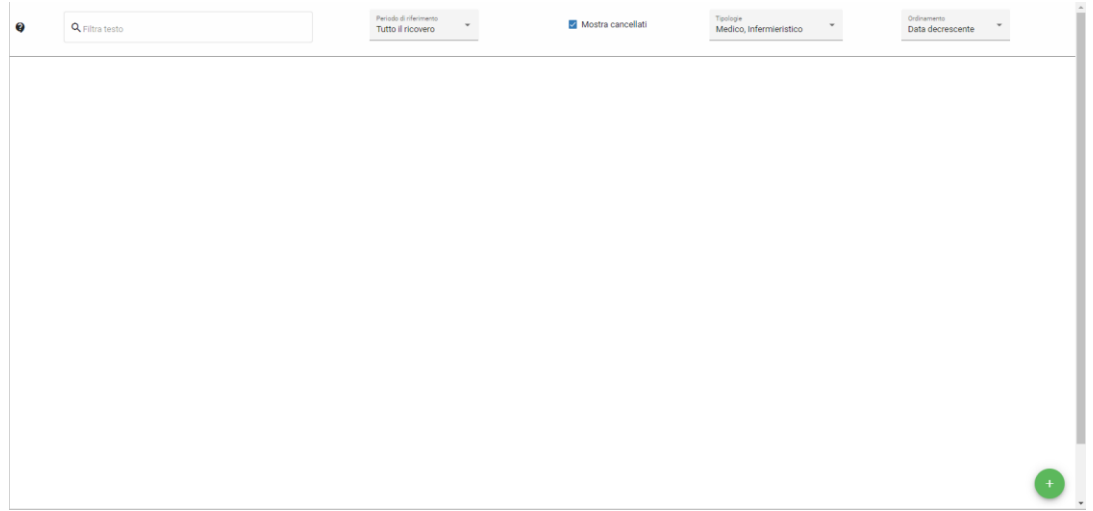

Una volta inserito il diario cliccare su SALVA in basso a destra. In caso di errore, si può annullare cliccando su CHIUDI.

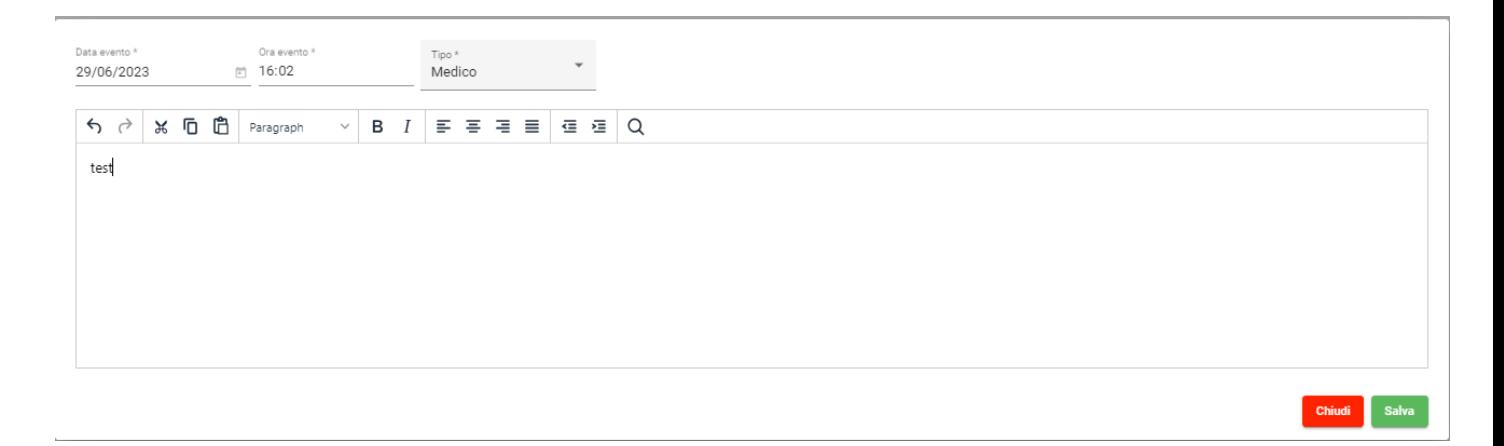

Il diario inserito può anche essere modificato o cancellato, entro e non oltre le 12h dal suo inserimento ed esclusivamente dall'utente che lo ha inserito  $\rightarrow$  cliccando sui 3 puntini di quello selezionato e selezionando MODIFICA o CANCELLA.

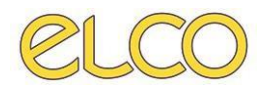

# **4.3. Parametri vitali**

<span id="page-11-0"></span>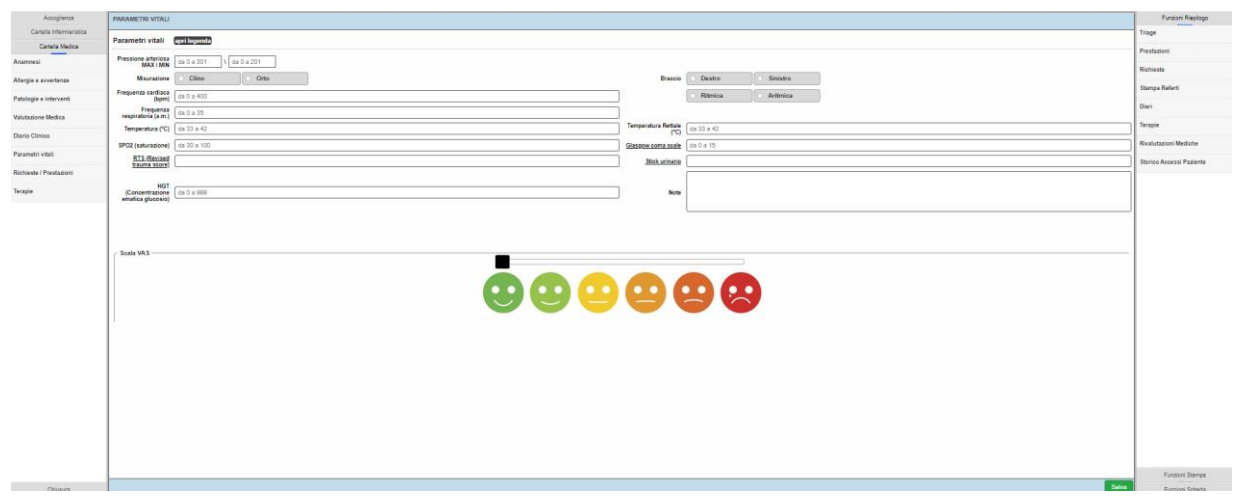

In questa schermata è possibile inserire i parametri vitali presi al paziente.

In caso di trauma una volta inserite la pressione arteriosa, la frequenza cardiaca e respiratoria, la temperatura, la saturazione e la Glasgow coma scale, appare automaticamente l'RTS. In questo caso, inoltre, è **obbligatorio** l'inserimento della scala VAS. La Glasgow coma scala fa riferimento alla scala generale;

Per inserire la scala del dolore (scala VAS) è sufficiente cliccare sull'icona a forma di faccina. È altresì possibile inserire delle note nel campo di testo apposito.

L'applicativo svolge dei controlli sui parametri vitali inseriti, non permettendo infatti l'inserimento di valori al di fuori del range richiesto.

Una volta inseriti i parametri vitali cliccare su SALVA in basso a destra.

I parametri presi appariranno nella finestra STORICO PARAMETRI in basso a sinistra.

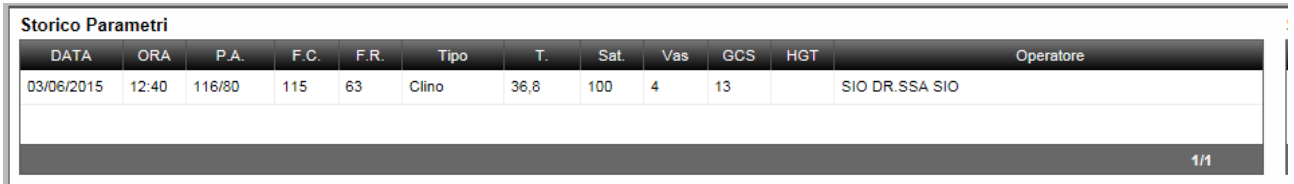

I parametri presenti all'interno dello storico possono essere modificati e/o eliminati. Cliccando infatti con il tasto sinistro del mouse sul parametro che si vuole modificare/eliminare compaiono

 $\mathbf{z}$ 啬 Ø tre icone:

- 
- La prima MODIFICA il parametro selezionato;
- La seconda ELIMINA il parametro selezionato;
- La terza infine CANCELLA L'INTERA RIVALUTAZIONE.

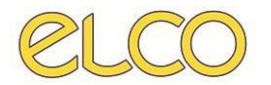

#### <span id="page-12-0"></span>**4.4 Allergie e Avvertenze**

Nella sezione allergie e avvertenze è possibile segnalare la presenza di allergie, intolleranze, positività e avvertenze (es. diabete).

Per inserire una nuova allergia/intolleranza è necessario cliccare sul + in basso a destra:

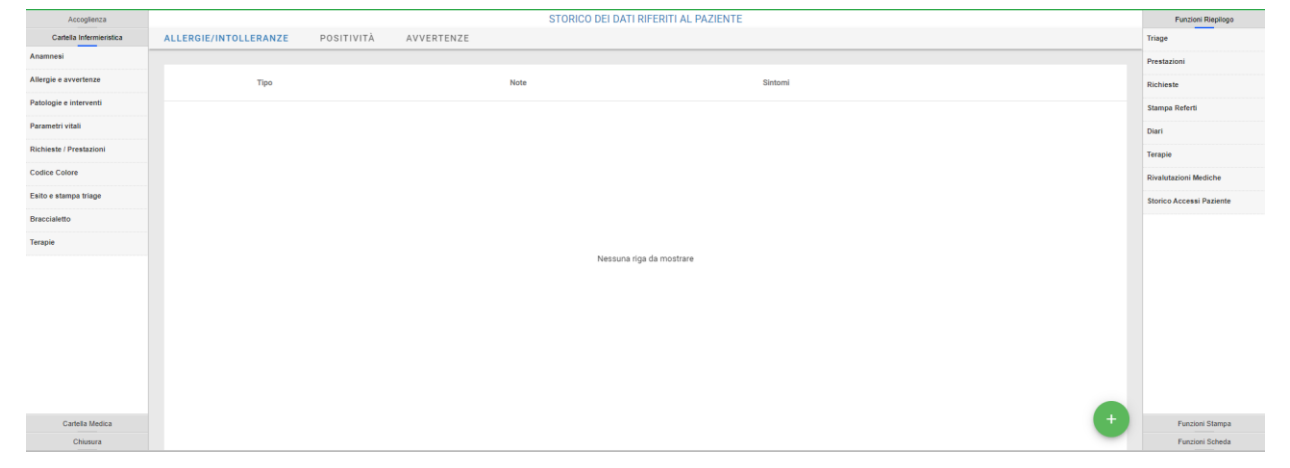

Nella scheda che si apre è obbligatorio selezionare se si tratta di un'allergia o di un'intolleranza; è possibile, inoltre, specificare la tipologia, eventuali sintomi e aggiungere note testuali.

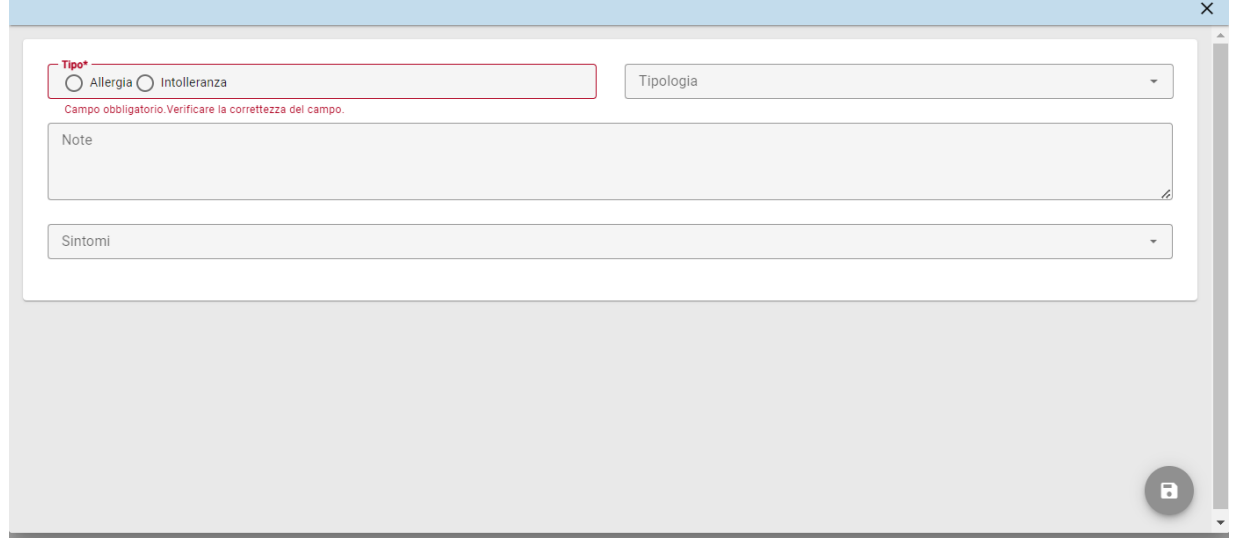

Dopodiché si clicca sul tasto SALVA.

Come per i diari, una volta inserita un'allergia/intolleranza, è possibile modificare e/o cancellare quanto inserito con i due tasti in figura (la matita per la modifica, il bidone per la cancellazione):

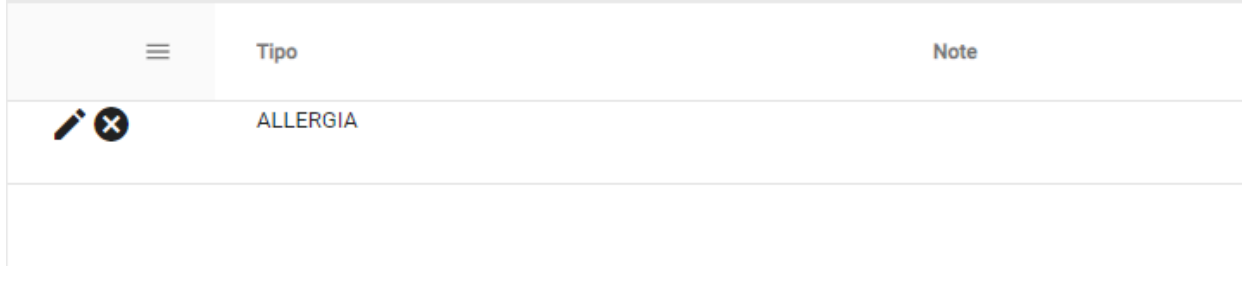

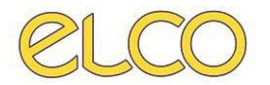

Per inserire una nuova positività è necessario cliccare sul + in basso a destra. Nella scheda che si apre è obbligatorio indicare la positività a cui si fa riferimento. Inoltre, la data viene impostata di default quella attuale, ma è modificabile. Il risultato, impostato POSITIVO di default, è anch'esso modificabile. È possibile inserire note testuali.

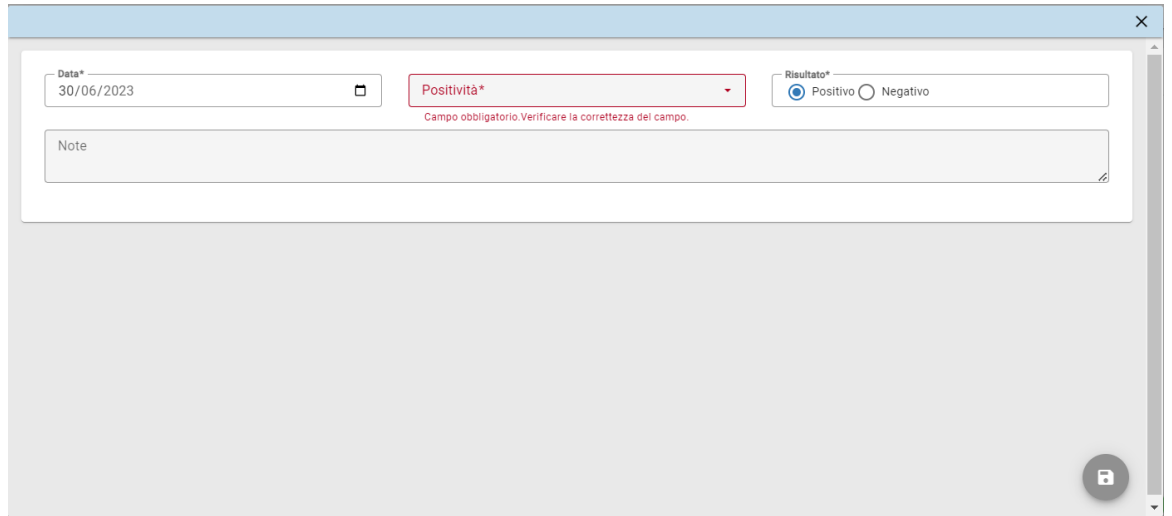

Dopodiché si clicca sul tasto SALVA.

Come in precedenza, una volta inserita un'allergia/intolleranza, è possibile modificare e/o cancellare quanto inserito con i due tasti in figura (la matita per la modifica, il bidone per la cancellazione).

Per inserire una nuova avvertenza è necessario cliccare sul + in basso a destra. Nella scheda che si apre è obbligatorio indicare l'avvertenza a cui si fa riferimento. Inoltre, la data viene impostata di default quella attuale, ma è modificabile. Il risultato, impostato POSITIVO di default, è anch'esso modificabile. È possibile inserire note testuali.

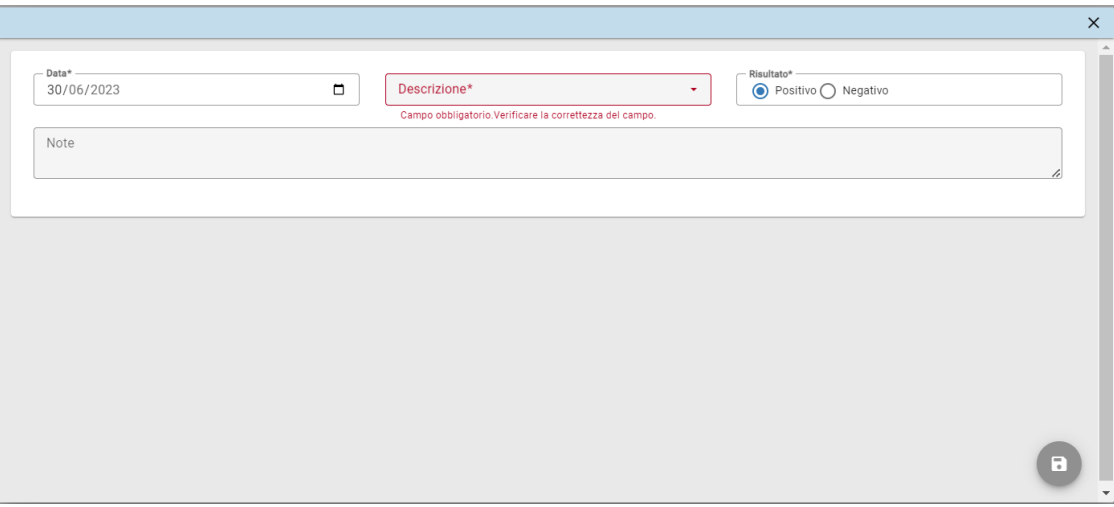

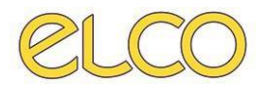

# <span id="page-14-0"></span>**4.5 Patologie e Interventi**

Nella sezione patologie e interventi è possibile segnalare se il paziente ha effettuato interventi in passato o presenta particolari patologie.

Per inserire una nuova patologia è necessario cliccare sul + in basso a destra, come nella sezione 4.4.

È obbligatorio selezionare la patologia da inserire fra quelle del menù a tendina, ricercabili per parola chiave o per codice ICD9:

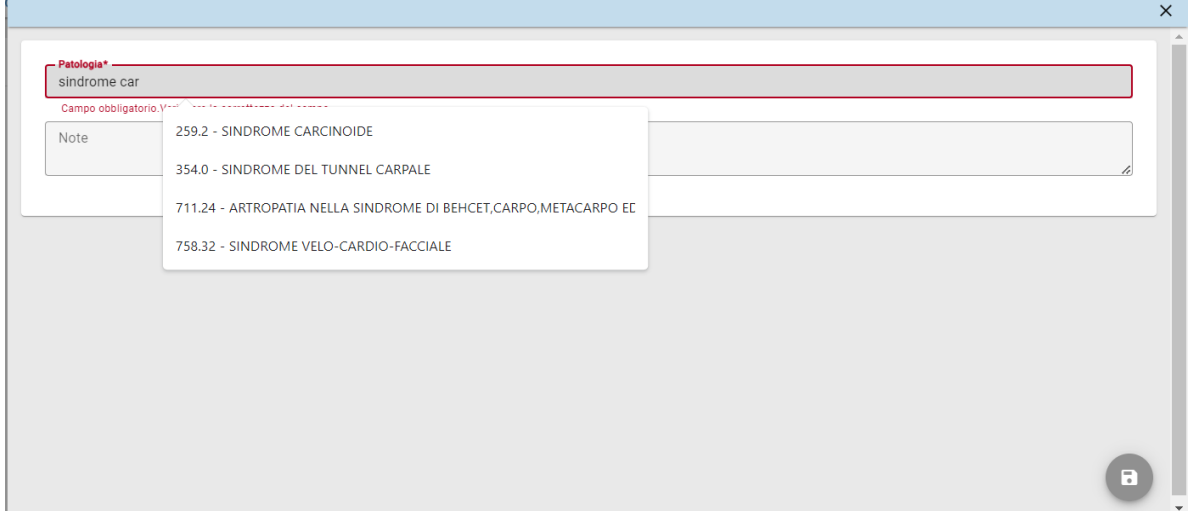

Dopodiché si clicca sul tasto SALVA.

Come in precedenza, una volta inserita un'allergia/intolleranza, è possibile modificare e/o cancellare quanto inserito con i due tasti in figura (la matita per la modifica, il bidone per la cancellazione).

Per inserire un nuovo intervento è necessario cliccare sul + in basso a destra, come nella sezione 4.4.

È obbligatorio selezionare l'intervento da inserire fra quelle del menù a tendina, ricercabili per parola chiave o per codice ICD9 (come in precedenza). Dopodiché si clicca sul tasto SALVA.

Come in precedenza, una volta inserita un'allergia/intolleranza, è possibile modificare e/o cancellare quanto inserito con i due tasti in figura (la matita per la modifica, il bidone per la cancellazione).

## **4.6 Prestazioni**

<span id="page-14-1"></span>I filtri prefissati permettono all'utente di filtrare le prestazioni in base agli erogatori disponibili.

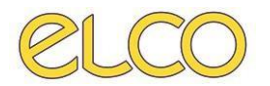

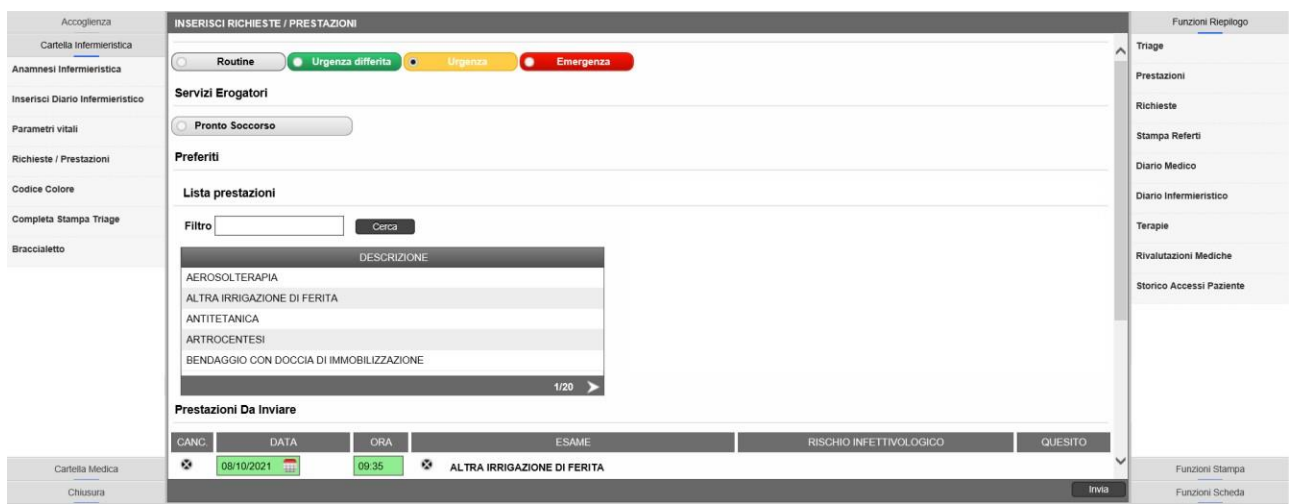

Selezionare con doppio click con tasto sinistro le prestazioni che sono state effettuate. Nella finestra 'Prestazioni Da Inviare' in basso appare un riassunto di quelle richieste, con la data e l'ora e la descrizione degli esami.

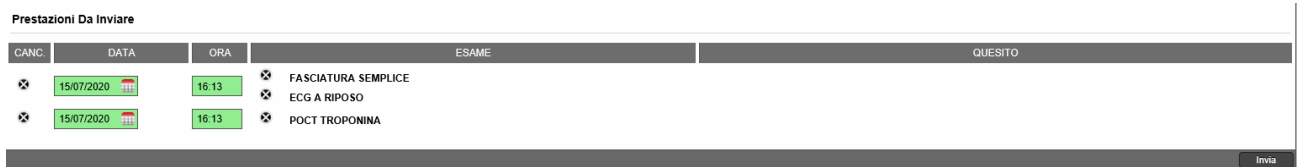

- Per eliminare l'insieme delle richieste cliccare sulla 'X' situata prima della data;
- Se si vuole eliminare invece una singola prestazione cliccare sulla 'X' antecedente alla descrizione dell'esame.

Una volta inseriti le richieste e/o le prestazioni cliccare su INVIA in basso a destra.

A destra dello schermo è presente la scheda 'Funzioni di Riepilogo', nella quale si possono osservare le prestazioni richieste dall'utente.

Colui che ha effettuato la prestazione può scegliere di ELIMINARLA dalle funzioni di riepilogo cliccando su 'Prestazioni'  $\rightarrow$  tasto destro sulla prestazione da eliminare  $\rightarrow$  e selezionando ELIMINA PRESTAZIONI.

## **4.7 Richieste**

<span id="page-15-0"></span>Da qui si accederà direttamente alla schermata di scelta della prestazione e di inserimento delle informazioni forndamentali per l'invio della richiesta, come per esempio il quesito clinico, il telefono di reparto etc. Per esempio, di seguito mostriamo l'inserimento di una richiesta verso il Laboratorio:

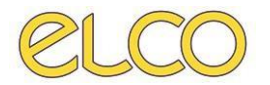

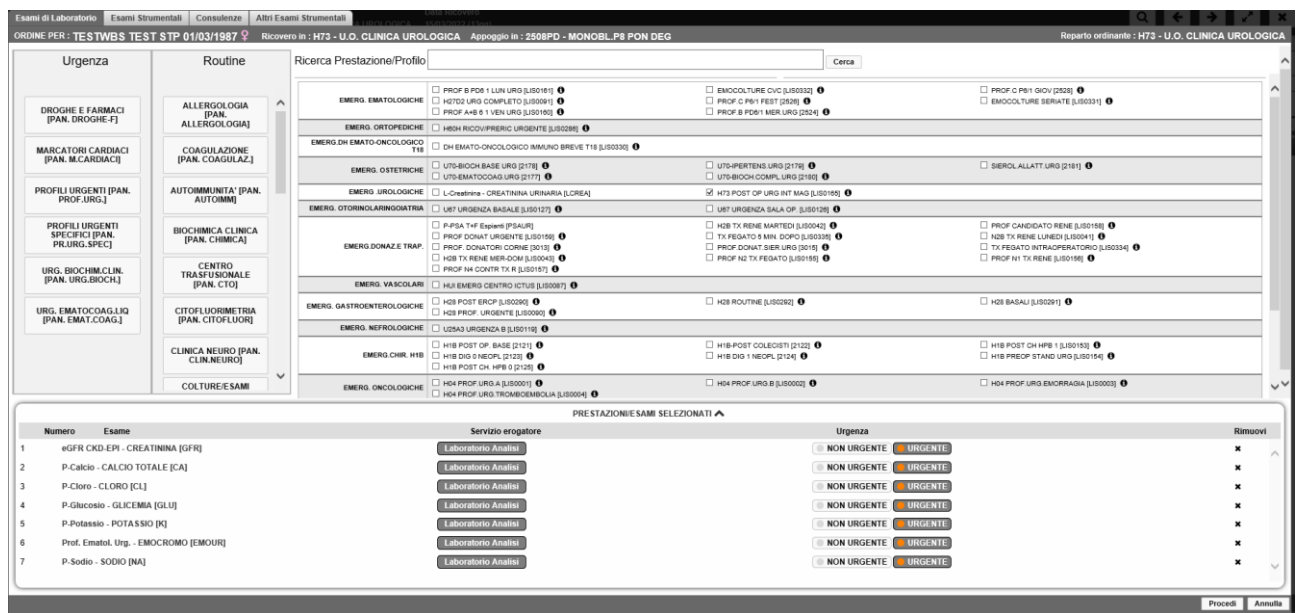

Una volta scelta la prestazione di interesse cliccare su 'Procedi' per completare l'ordine. Si accederà alla schermata di riepilogo in cui si potrà inserire informazioni quali: il quesito clinico, lo spostamento medico, il telefono del reparto richiedente etc. Ricordiamo che i campi verdi sono quelli obbligatori:

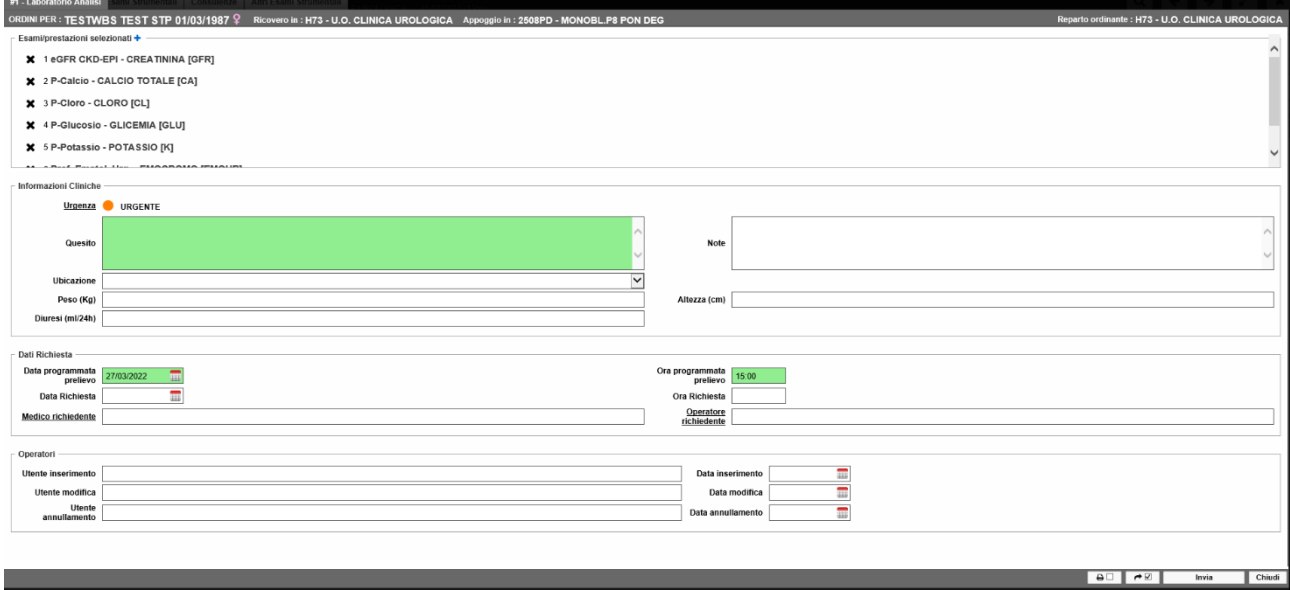

Una volta compilata tale sezione cliccare su Invia per concludere l'ordine. Lo stesso procedimento potrà essere fatto per le altre tipologie di richieste, ovvero per: la Radiologia, le Consulenze e le Altre prestazioni di Laboratorio.

## **4.8 Codice colore**

<span id="page-16-0"></span>La schermata che appare permette all'utente di selezionare l'urgenza (colore triage: bianco, verde, azzurro, arancione, rosso), indicare l'area del PS in cui è ubicato il paziente e l'ubicazione (sala attesa – Da Visitare), lo stato del paziente (sedia, deambulante, in barella, spinale); inoltre è obbligatorio inserire il Profilo Sintetico triage nell'apposito campo. Questa sezione risulta

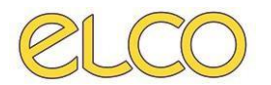

**obbligatoria** per il completamento del triage.

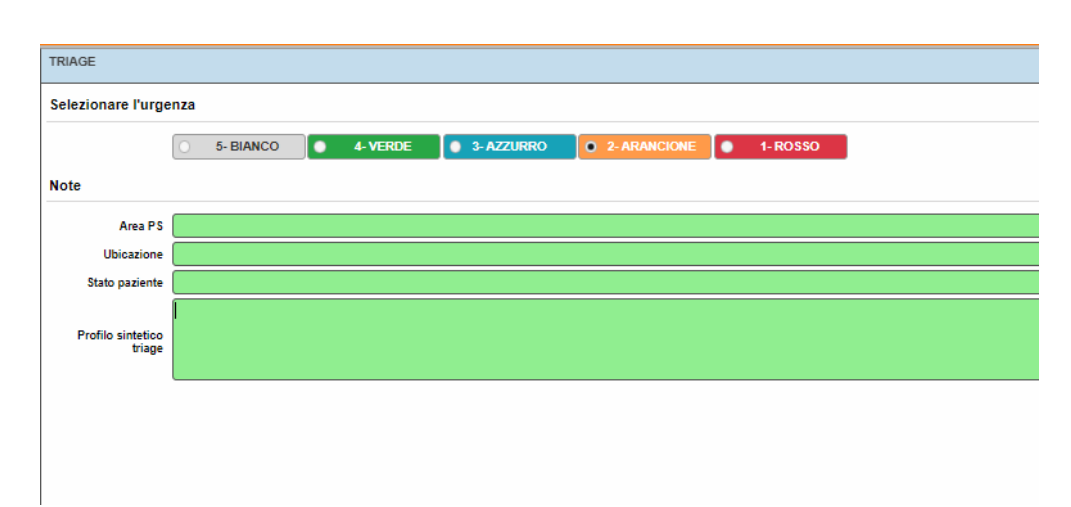

Cliccare SALVA in basso a destra.

## **4.9 Braccialetto e Completamento Triage**

<span id="page-17-0"></span>La stampa del braccialetto deltriage è automatica. Andando su 'Lista Attesa', dal tasto destro sul paziente di interesse e cliccando su STAMPA BRACCIALETTO se ne può stampare una nuova versione.

Terminato il triage cliccare sulla voce COMPLETA TRIAGE.

Comparirà l'anteprima di stampa della scheda di triage.

Cliccare quindi su STAMPA.

Terminata la fase di triage l'applicativo riporta sulla scheda dei parametri vitali.

# **5. GESTIONE POSTI LETTO**

<span id="page-17-1"></span>La schermata di gestione Posti letto è composta da 3 colonne:

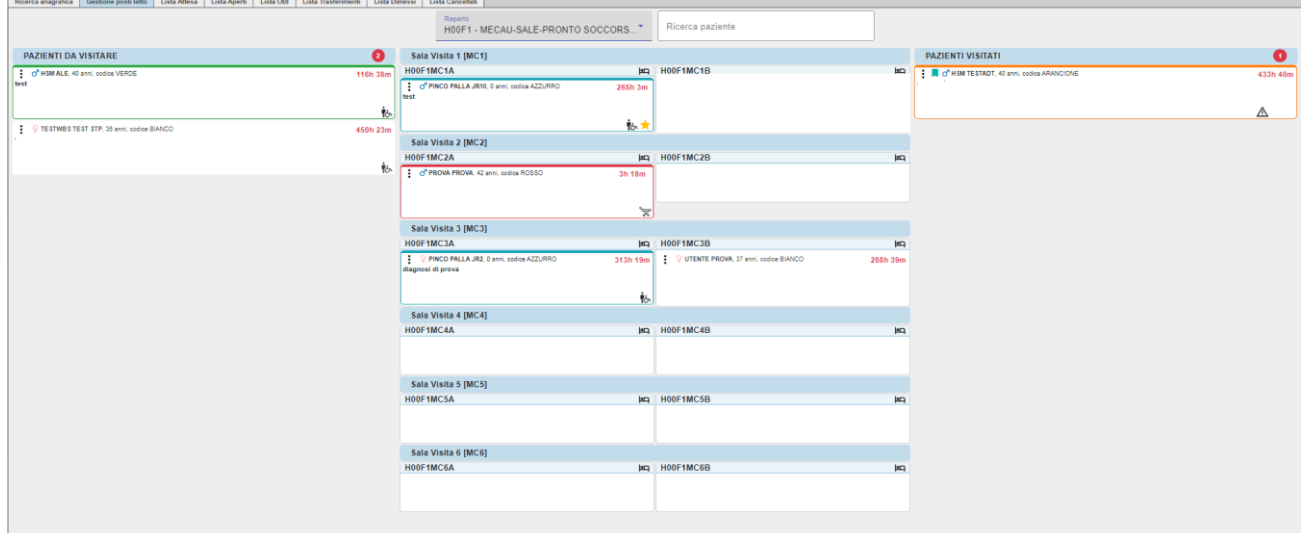

• **Pazienti da visitare:** si trovano tutti i pazienti inseriti dalla Ricerca Anagrafica a cui non è ancora stato assegnato un letto; viene indicato il numero di pazienti in attesa ed il tempo di attesa per ciascun paziente.

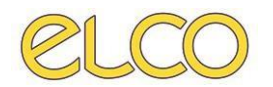

- **Sala Visita:** riporta la configurazione dei posti letto per la specifica sala, in cui si trasporta il paziente per la visita. Trasportando un paziente dalla colonna "Pazienti da visitare" al letto avviene automaticamente la presa in carico dell'utente loggato sulla postazione;
- **Pazienti visitati:** si trovano i pazienti per il quale è stata compilata la scheda esito/destinazione. viene indicato il numero di pazienti visitati.

Nel caso di ricovero all'interno dello stesso presidio, il paziente sarà contrassegnato con l'icona corrispondente:

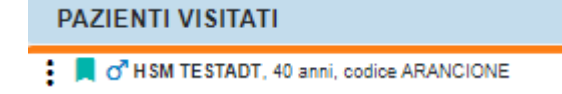

Cliccando sul menù a tendina sopra alla colonna centrale è possibile selezionare il reparto/sala su cui lavorare. È, inoltre, possibile ricercare il paziente per cognome e nome.

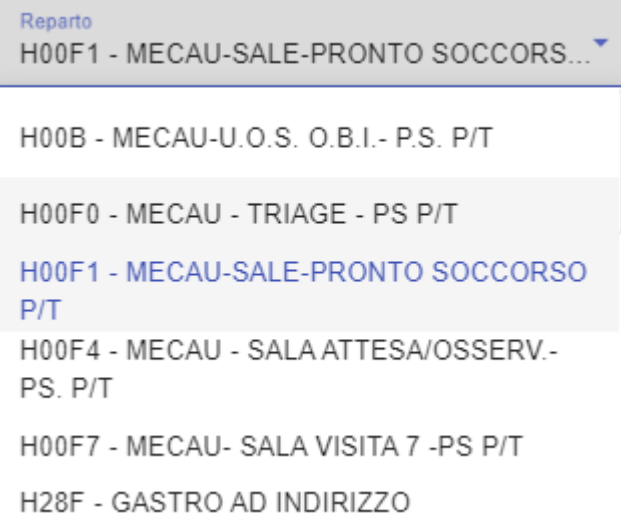

Dai tre puntini, per l'utente che ha preso in carico il paziente, si apre il menù seguente:

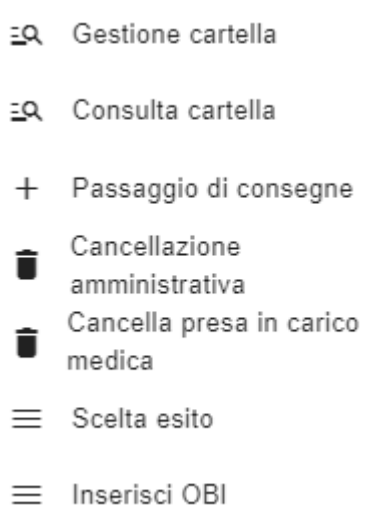

Ciascuna delle voci indicate sono spiegate nello specifico all'interno dei prossimi capitoli.

# <span id="page-18-0"></span>**6. LISTA ATTESA**

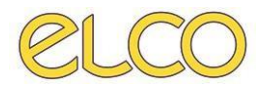

La lista di attesa riporta i pazienti che hanno terminato il triage o che sono stati inseriti a sistema, ordinati per *Codice colore* e *data/ora di arrivo*. Dalla 'Lista Attesa', cliccando con il tasto destro del mouse sul paziente selezionato è possibile accedere alle funzioni:

• **Per l'utente infermiere**: Rivaluta, Parametri Vitali, Passaggio di consegne infermieristico, Riassocia Paziente, Modifica Dati amministrativi, Dettaglio/Modifica Anagrafica, Stampa Triage/Braccialetto, Documenti Allegati, Segnala Allontanato e Cancellazione Amministrativa;

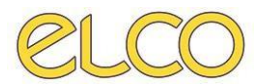

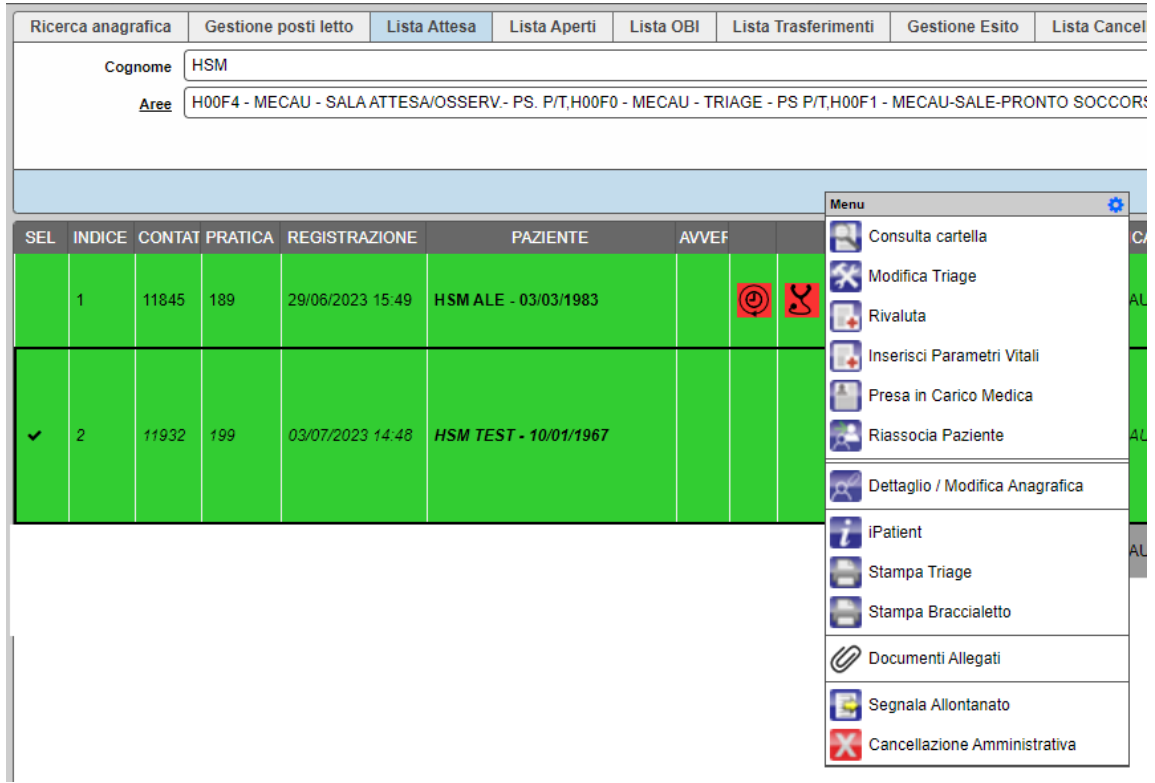

• **Per l'utente medico**: Rivaluta, Inserisci Parametri Vitali, Presa in Carico Medico, Riassocia Paziente, Dettaglio/Modifica Anagrafica, IPatient, Stampa Triage/Braccialetto, Documenti Allegati, Segnala Allontanato e Cancellazione Amministrativa.

Di seguito nello specifico verranno descritte le funzionalità sopra citate.

## **6.1. Rivaluta**

<span id="page-20-0"></span>Con il tasto destro del mouse cliccare sulla riga selezionata e selezionare RIVALUTA. Da qui è possibile rivalutare il codice colore, salvare nuovi parametri vitali, richiedere ulteriori richieste e/o prestazioni e l'inserimento di successive terapie. Completare l'operazione cliccando sul pulsante COMPLETA RIVALUTAZIONE, in tal modo tutte le modifiche effettuate saranno riportate sul foglio di triage.

# **6.2. Parametri Vitali**

<span id="page-20-1"></span>Con il tasto destro del mouse cliccare sulla riga selezionata e selezionare PARAMETRI VITALI. Da qui è possibile inserire i parametri vitali aggiornati dell'assistito. Completare l'operazione cliccando sul pulsante SALVA, in tal modo tutte le modifiche effettuate saranno riportate sul foglio di triage.

# **6.3. Passaggio di consegne infermieristico**

<span id="page-20-2"></span>Tale funzionalità è molto utile ad un cambio turno permettendo al collega di operare sulla cartella del paziente in questione senza limitazioni.

## **6.4. Riassocia paziente**

<span id="page-20-3"></span>Scegliendo tale funzionalità basterà, nella pagina dedicata apertasi, scrivere cognome e nome del

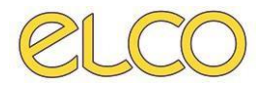

paziente a cui si vuole associare la cartella appena aperta, cliccare su APPLICA (o tasto INVIO sulla tastiera).

Selezionare il paziente a cui si desidera fare l'associazione. Infine, fare click con il tasto destro del mouse e selezionare ASSOCIA A QUESTO PAZIENTE.

Nel caso in cui si voglia associare un paziente sconosciuto con uno NON ancora presente in anagrafica è possibile inserire la nuova anagrafica cliccando sul pulsante in basso a destra INSERISCI ANAGRAFICA, l'utente verrà riportato alla schermata anagrafica descritta precedentemente nel capitolo dedicato *2.1. Ricerca anagrafica*.

## **6.5. Modifica dati amministrativi**

<span id="page-21-0"></span>Permette di visualizzare e di modificare i dati amministrativi, prima di chiudere occorre salvare nuovamente. Cliccando con il tasto destro del mouse sul paziente selezionato è possibile altresì stampare nuovamente il verbale di triage e il braccialetto.

## **6.6. Dettaglio/Modifica anagrafica**

<span id="page-21-1"></span>Permette di visualizzare e di modificare l'anagrafica.

#### **6.7. Documenti allegati**

<span id="page-21-2"></span>Permette di allegare documenti al paziente o all'episodio di PS. Cliccando su di esso il programma riporta nella seguente pagina dove sarà possibile caricare il file da allegare, rinominarlo e decidere se legarlo al singolo episodio o al paziente. In quest'ultimo caso sarà visibile anche in tutti gli accessi futuri del PS. Cliccare infine sul tasto SALVA posto in basso a destra.

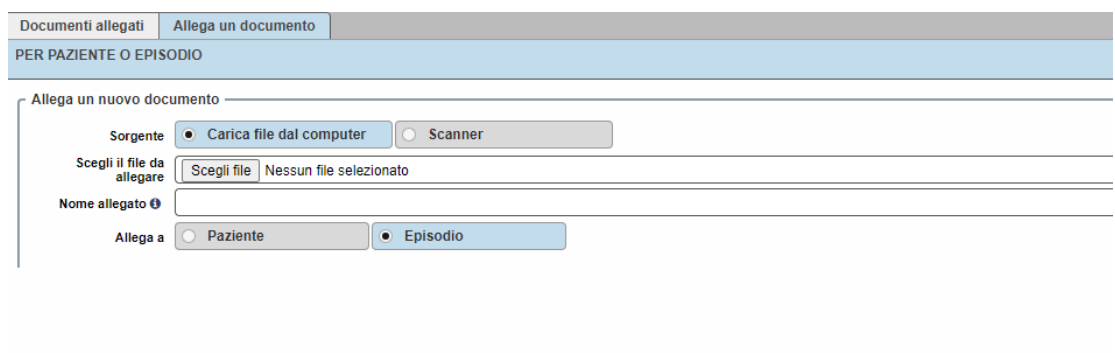

## **6.8. Segnala l'allontanato**

<span id="page-21-3"></span>Nel caso in cui il paziente decida di allontanarsi dalla struttura ospedaliera autonomamente, prima della presa in carico da parte del medico, si accederà direttamente alla fase di chiusura partendo dalla maschera 'Esito/Destinazione'. In essa l'unica scelta possibile sarà la seguente:

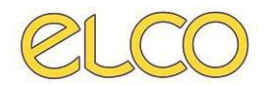

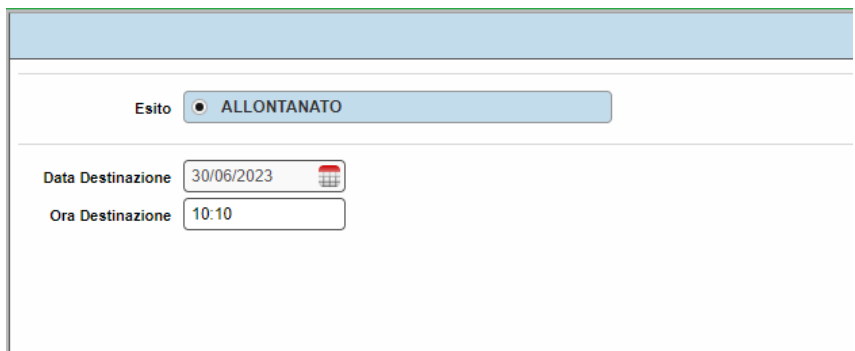

Cliccare sul tasto SALVA in fondo alla schermata a destra. E non sarà necessario aggiungere eventuali prestazioni eseguite. Si passerà poi alla sezione del 'Verbale' successiva (in cui non viene richiesta la diagnosi) che viene salvato e stampato. Cliccare sempre su SALVA al termine di ogni operazione.

# **6.9. Cancellazione amministrativa**

<span id="page-22-0"></span>In questo caso si cancella la cartella di PS appena creata del paziente in questione.

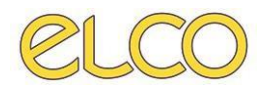

# <span id="page-23-0"></span>**7. LISTA APERTI**

Tale lista riporta i pazienti che sono stati presi in carico dal medico e che non sono ancora stati dimessi dalla struttura. L'utente medico può prendere in carico il paziente che si trova ancora in lista attesa selezionando il paziente, cliccando con il tasto destro del mouse e scegliendo, infine, PRESA IN CARICO MEDICA, come mostrato nella figura sottostante.

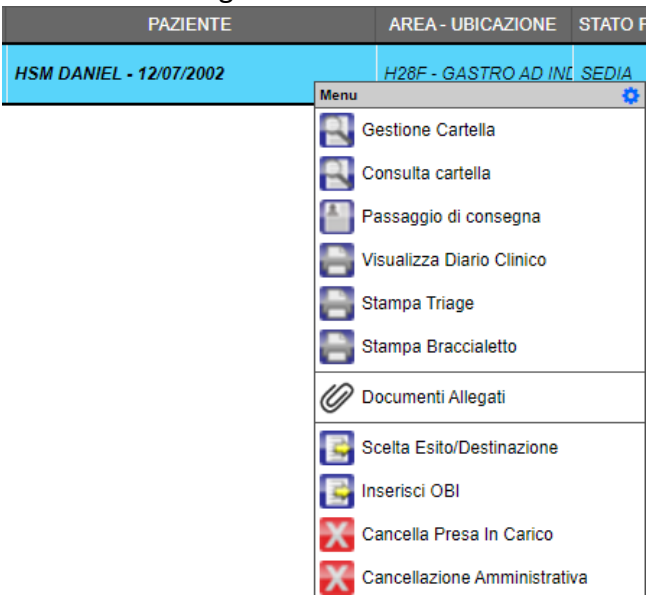

# **7.1. Apertura della cartella del paziente da Lista Aperti**

<span id="page-23-1"></span>Per aprire la cartella del paziente è necessario:

• Cliccare con il tasto destro del mouse sul nome del paziente e selezionare la voce GESTIONE CARTELLA e si apre automaticamente la cartella medica nella sezione 'Valutazione Medica';

#### oppure

• Se il paziente fosse in carico a un altro utente, per aprire la cartella sarebbe necessario cliccare con il tasto destro del mouse sul nome del paziente e selezionare la voce PRESA IN CARICO MEDICA.

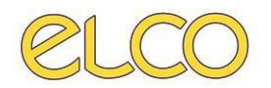

Infine, cliccare su SALVA per proseguire o CHIUDI per annullare la presa in carico.

# **7.2. Inserimento della valutazione/rivalutazione medica**

<span id="page-24-0"></span>In ognuno dei due casi sopra citati di apertura cartella il programma rimanda sulla pagina di 'Valutazione/Rivalutazione Medica' dove è possibile vedere le eventuali valutazioni precedenti e inserirne delle nuove.

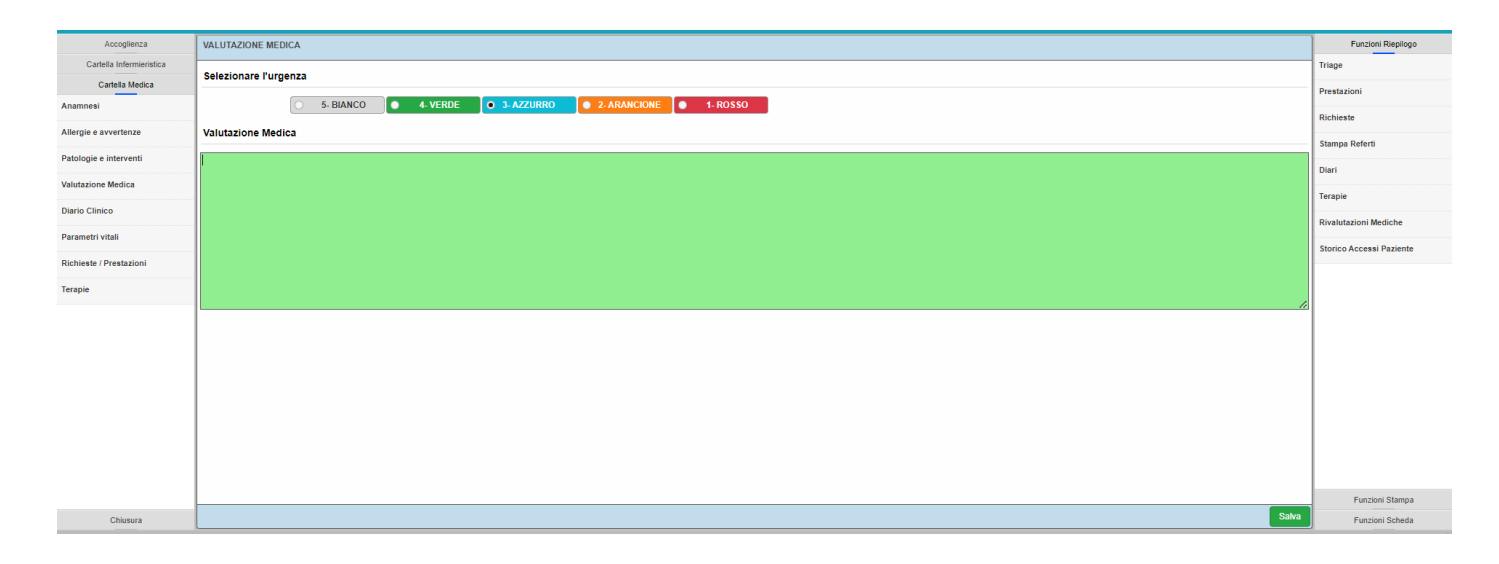

L'applicativo carica automaticamente il codice colore selezionato in fase di triage, ma questo può essere modificato dall'utente medico.

Sarà possibile importare delle frasi standard nella valutazione medica mediante apposita funzionalità presente sul tasto destro INSERISCI FRASE.

Una volta compilati i campi, cliccare su SALVA in basso a destra.

Per annullare quanto fatto cliccare su CHIUDI in basso a destra.

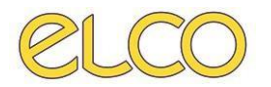

# **7.3. Inserimento, modifica e cancellazione del diario clinico**

<span id="page-25-0"></span>È possibile inserire un nuovo diario clinico cliccando sulla voce apposita posta nella parte sinistra della schermata. Si aprirà la schermata seguente:

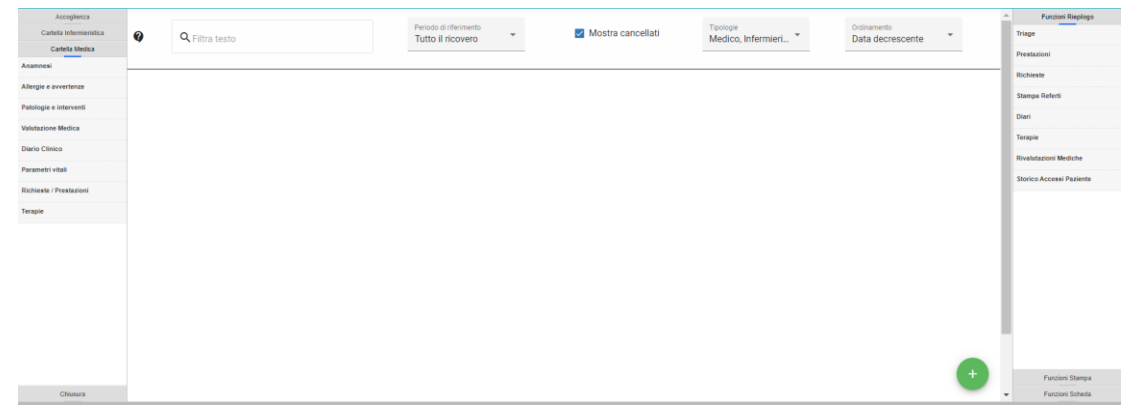

Per inserire un nuovo diario è necessario cliccare sul + in basso a destra.

Come data e ora del diario sono proposte automaticamente quelle attuali, ma è comunque possibile modificarle (in caso in cui venisse segnato dall'utente un orario ad esempio precedente al momento del ricovero del paziente in PS, uscirà un messaggio di errore e non sarà possibile salvare il diario se non inserendo un orario coerente).

È possibile non salvare un diario cliccando su CHIUDI.

Dopo aver salvato il diario (premendo il tasto SALVA) è possibile modificarlo e/o cancellarlo cliccando sui tre puntini:

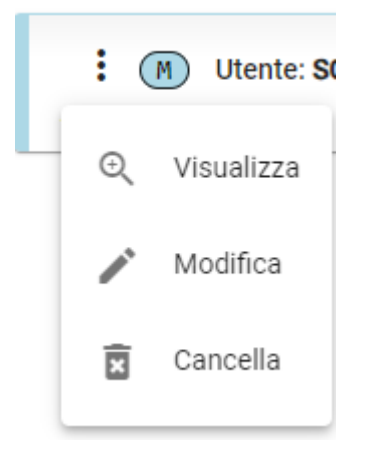

- Modifica permette di modificare il diario selezionato;
- Elimina Diario permette di eliminare il diario selezionato.

**NOTA**: ogni utente può modificare e/o eliminare solo diari scritti da sé stesso.

## **7.4. Inserimento, modifica e cancellazione di parametri vitali**

<span id="page-25-1"></span>È possibile inserire una nuova rilevazione di parametri vitali cliccando sulla voce apposita posta nella parte sinistra della schermata. Si aprirà la schermata specifica già vista in fase di triage:

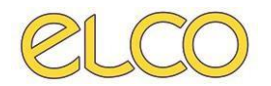

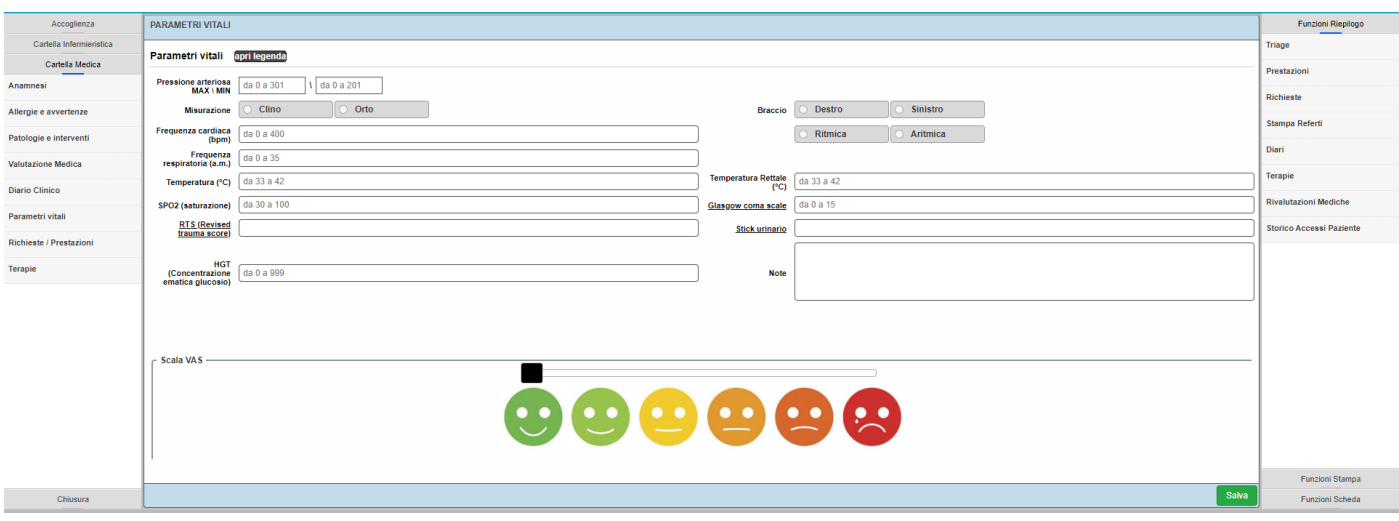

Nella quale è possibile inserire i parametri rilevati e poi salvarli mediante il tasto SALVA.

Nella parte in basso a sinistra della schermata nello 'Storico Parametri' vengono visualizzati i parametri già inseriti per il paziente in fase di triage. Inoltre, i parametri potranno essere inseriti anche dall'utente infermiere accedendo alla cartella di interesse da 'Lista Aperti' cliccando con il tasto destro sul paziente su 'Gestione cartella' e poi spostandosi in 'Parametri vitali'.

I parametri inseriti possono essere modificati, solo dall'utente che li ha salvati, cliccando sul parametro voluto e selezionando una delle tre opzioni:

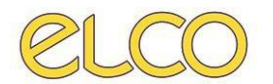

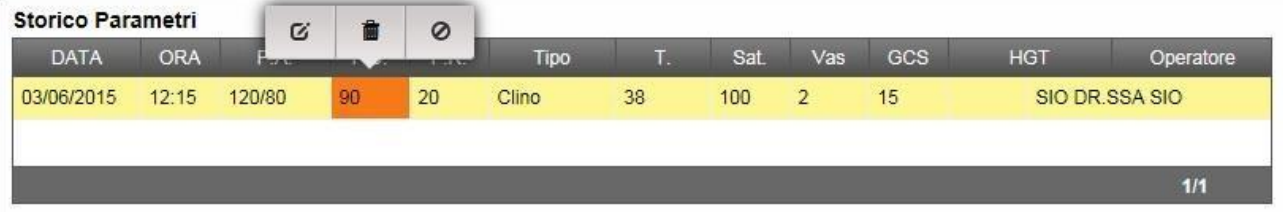

- L'icona a sinistra serve per modificare il parametro (ad esempio nel caso sopra descritto si modificherebbe la frequenza cardiaca);
- L'icona centrale serve per rimuovere il singolo parametro (sempre nell'esempio sopra si eliminerebbe la sola frequenza cardiaca);
- L'icona a destra serve per eliminare tutta la rilevazione (nell'esempio sopra verrebbe eliminata non solo la frequenza cardiaca ma anche tutti i parametri presenti in quella rilevazione ovvero P.A., F.R., T., SAT., VAS, GCS).

## **6.5. Inserimento, modifica e cancellazione di allergie e avvertenze**

<span id="page-27-0"></span>Nella sezione allergie e avvertenze è possibile segnalare la presenza di allergie, intolleranze, positività e avvertenze (es. diabete).

Per inserire una nuova allergia/intolleranza è necessario cliccare sul + in basso a destra:

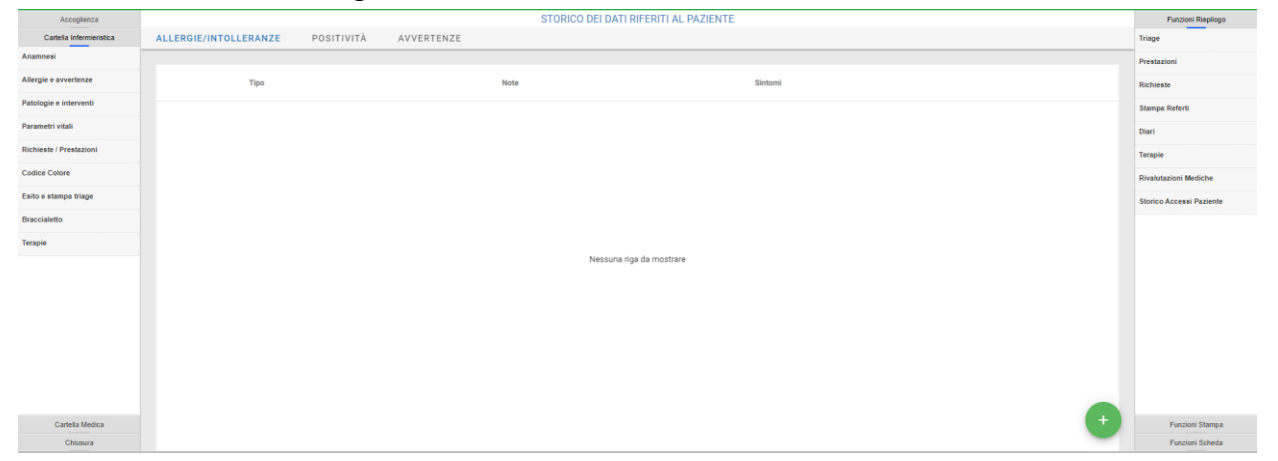

Nella scheda che si apre è obbligatorio selezionare se si tratta di un'allergia o di un'intolleranza; è possibile, inoltre, specificare la tipologia, eventuali sintomi e aggiungere note testuali.

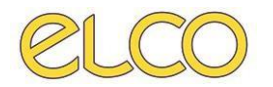

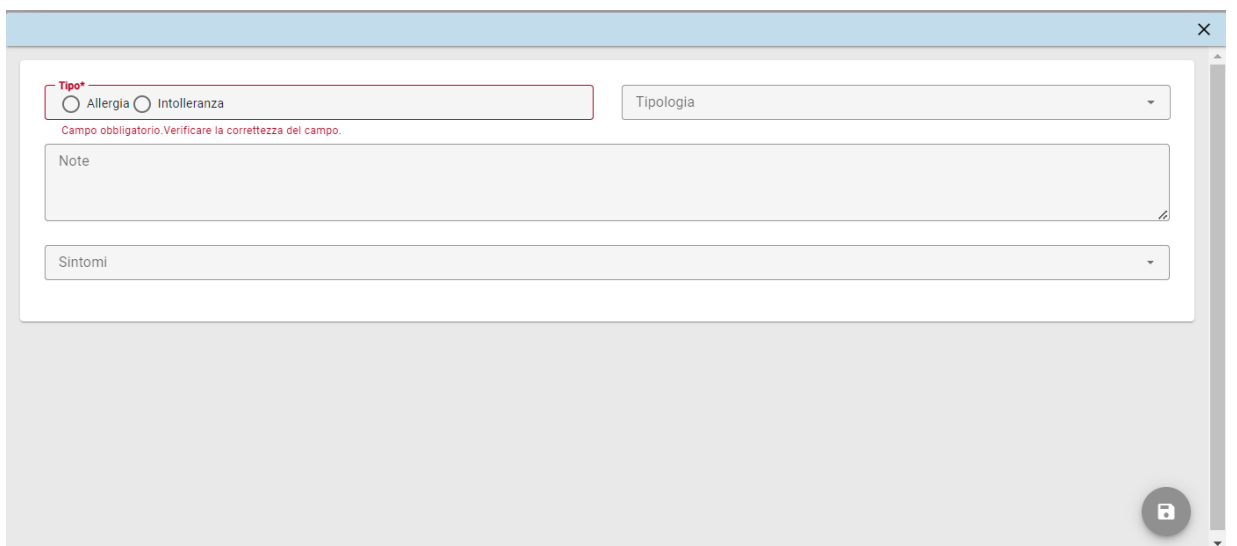

Dopodiché si clicca sul tasto SALVA.

Come per i diari, una volta inserita un'allergia/intolleranza, è possibile modificare e/o cancellare quanto inserito con i due tasti in figura (la matita per la modifica, il bidone per la cancellazione):

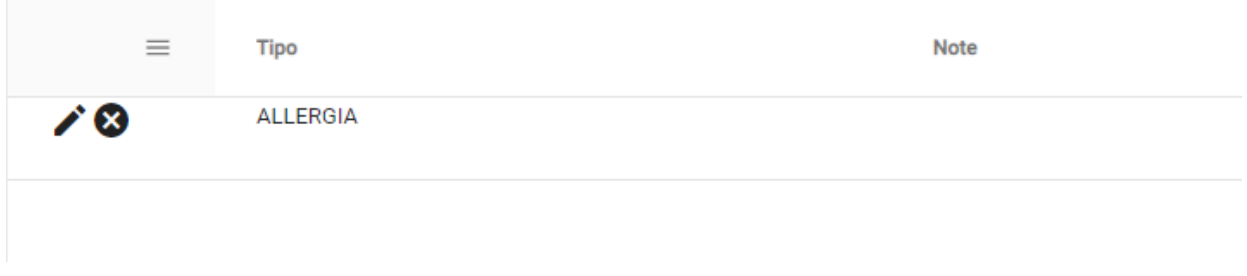

Per inserire una nuova positività è necessario cliccare sul + in basso a destra. Nella scheda che si apre è obbligatorio indicare la positività a cui si fa riferimento. Inoltre, la data viene impostata di default quella attuale, ma è modificabile. Il risultato, impostato POSITIVO di default, è anch'esso modificabile. È possibile inserire note testuali.

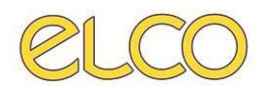

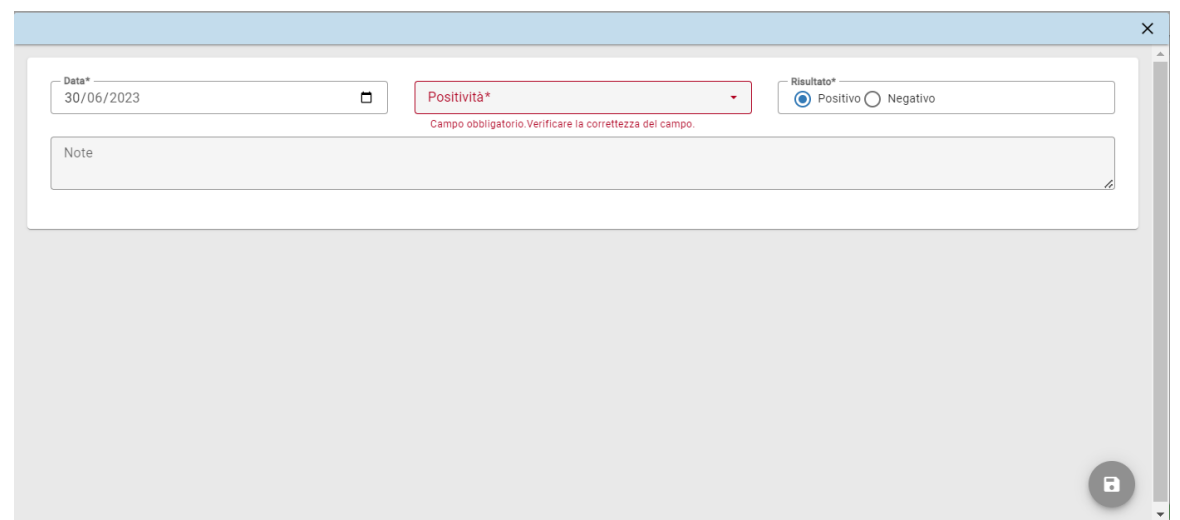

Dopodiché si clicca sul tasto SALVA.

Come in precedenza, una volta inserita un'allergia/intolleranza, è possibile modificare e/o cancellare quanto inserito con i due tasti in figura (la matita per la modifica, il bidone per la cancellazione).

Per inserire una nuova avvertenza è necessario cliccare sul + in basso a destra. Nella scheda che si apre è obbligatorio indicare l'avvertenza a cui si fa riferimento. Inoltre, la data viene impostata di default quella attuale, ma è modificabile. Il risultato, impostato POSITIVO di default, è anch'esso modificabile. È possibile inserire note testuali.

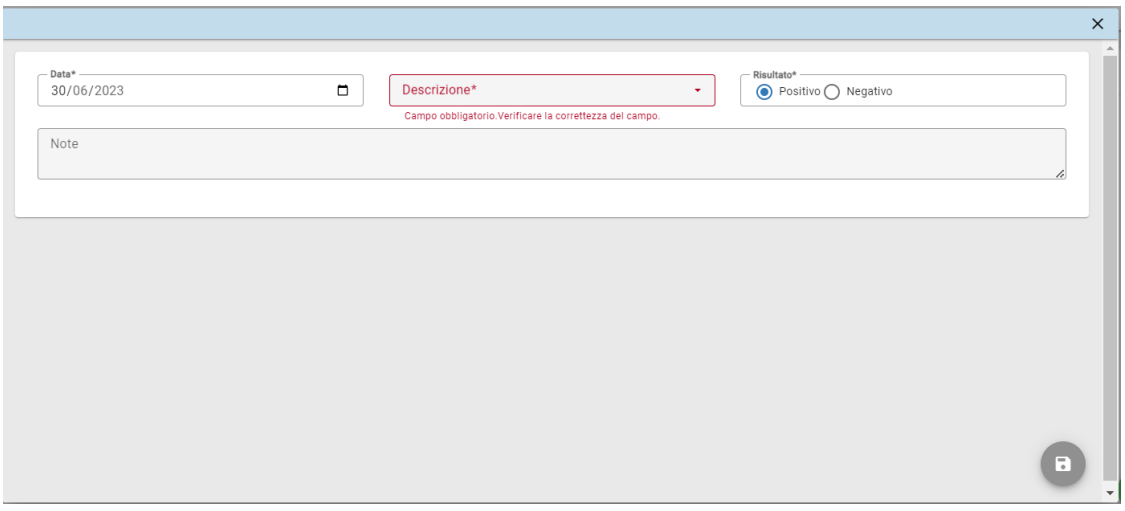

# **6.6. Inserimento, modifica e cancellazione di patologie e interventi**

<span id="page-29-0"></span>Nella sezione patologie e interventi è possibile segnalare se il paziente ha effettuato interventi in passato o presenta particolari patologie.

Per inserire una nuova patologia è necessario cliccare sul + in basso a destra, come nella sezione 4.4.

È obbligatorio selezionare la patologia da inserire fra quelle del menù a tendina, ricercabili per parola chiave o per codice ICD9:

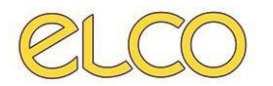

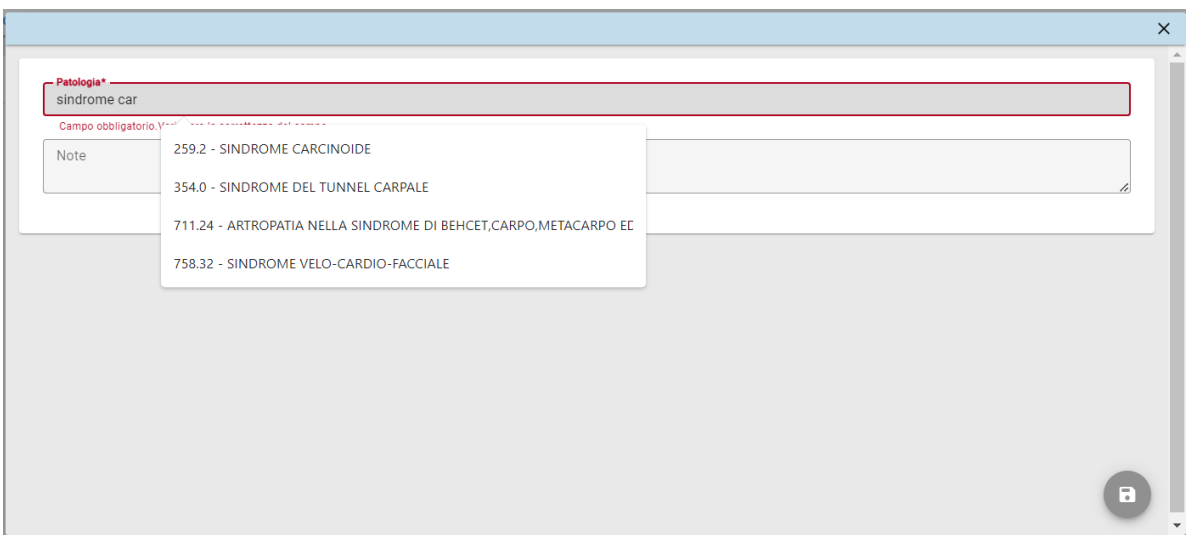

Dopodiché si clicca sul tasto SALVA.

Come in precedenza, una volta inserita un'allergia/intolleranza, è possibile modificare e/o cancellare quanto inserito con i due tasti in figura (la matita per la modifica, il bidone per la cancellazione).

Per inserire un nuovo intervento è necessario cliccare sul + in basso a destra, come nella sezione 4.4.

È obbligatorio selezionare l'intervento da inserire fra quelle del menù a tendina, ricercabili per parola chiave o per codice ICD9 (come in precedenza). Dopodiché si clicca sul tasto SALVA.

Come in precedenza, una volta inserita un'allergia/intolleranza, è possibile modificare e/o cancellare quanto inserito con i due tasti in figura (la matita per la modifica, il bidone per la cancellazione).

## **6.7 Inserimento, modifica e cancellazione di una prestazione**

<span id="page-30-0"></span>I filtri prefissati permettono all'utente di filtrare le prestazioni in base agli erogatori disponibili.

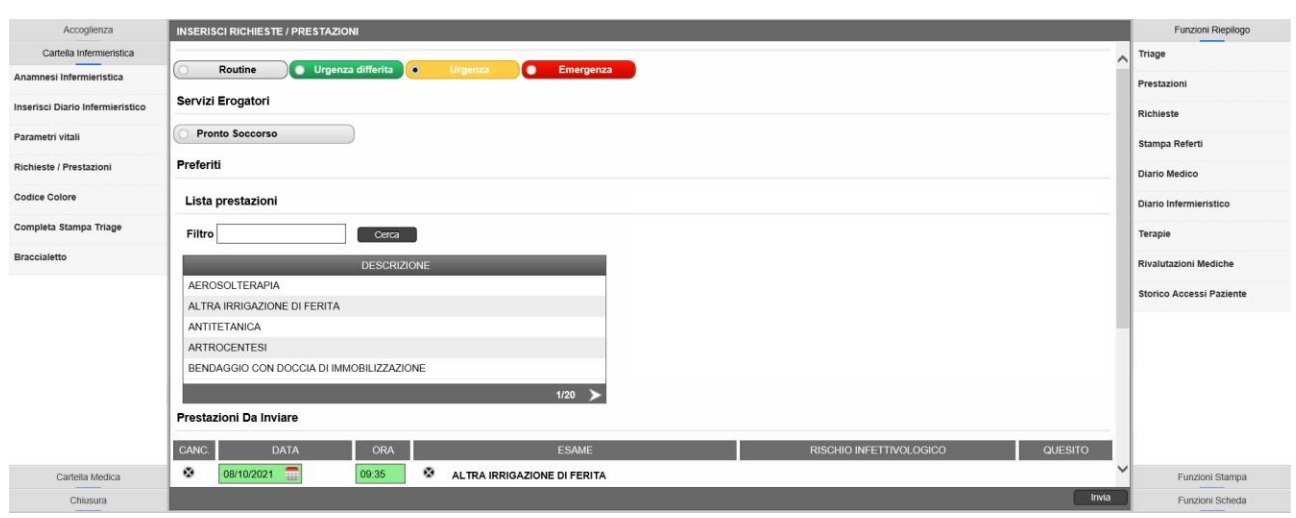

Selezionare con doppio click con tasto sinistro le prestazioni che sono state effettuate. Nella finestra 'Prestazioni Da Inviare' in basso appare un riassunto di quelle richieste, con la data e

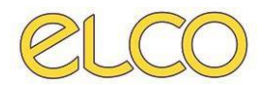

l'ora e la descrizione degli esami.

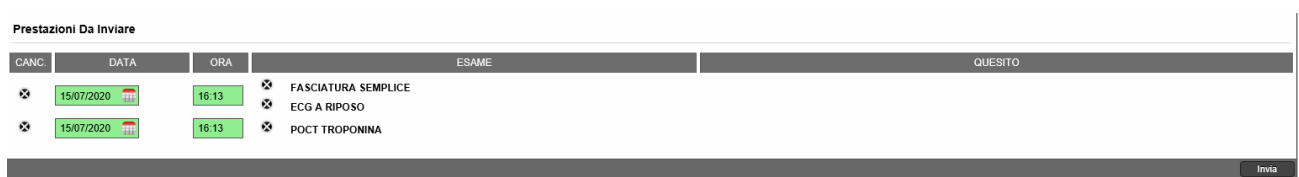

- Per eliminare l'insieme delle richieste cliccare sulla 'X' situata prima della data;
- Se si vuole eliminare invece una singola prestazione cliccare sulla 'X' antecedente alla descrizione dell'esame.

Una volta inseriti le richieste e/o le prestazioni cliccare su INVIA in basso a destra.

A destra dello schermo è presente la scheda 'Funzioni di Riepilogo', nella quale si possono osservare le prestazioni richieste dall'utente.

Colui che ha effettuato la prestazione può scegliere di ELIMINARLA dalle funzioni di riepilogo cliccando su 'Prestazioni'  $\rightarrow$  tasto destro sulla prestazione da eliminare  $\rightarrow$  e selezionando ELIMINA PRESTAZIONI.

#### **6.8. Inserimento, modifica e cancellazione di una richiesta**

<span id="page-31-0"></span>Da qui si accederà direttamente alla schermata di scelta della prestazione e di inserimento delle informazioni forndamentali per l'invio della richiesta, come per esempio il quesito clinico, il telefono di reparto etc. Per esempio, di seguito mostriamo l'inserimento di una richiesta verso il Laboratorio:

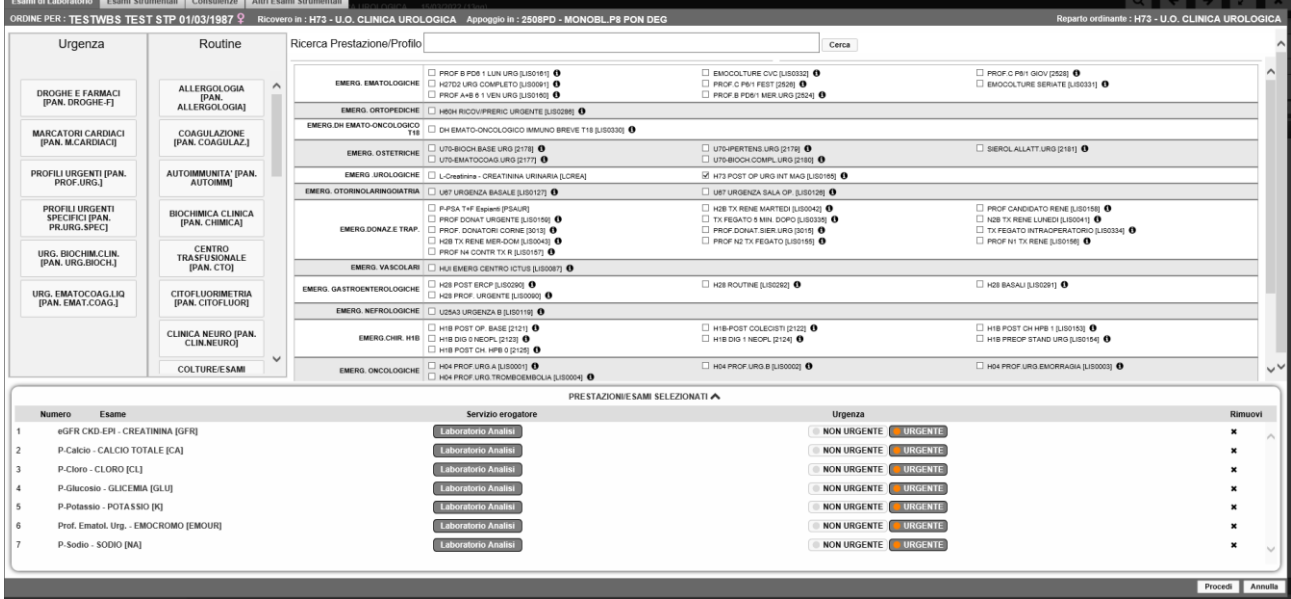

Una volta scelta la prestazione di interesse cliccare su 'Procedi' per completare l'ordine. Si accederà alla schermata di riepilogo in cui si potrà inserire informazioni quali: il quesito clinico, lo spostamento medico, il telefono del reparto richiedente etc. Ricordiamo che i campi verdi sono quelli obbligatori:

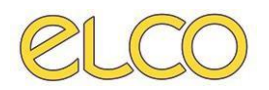

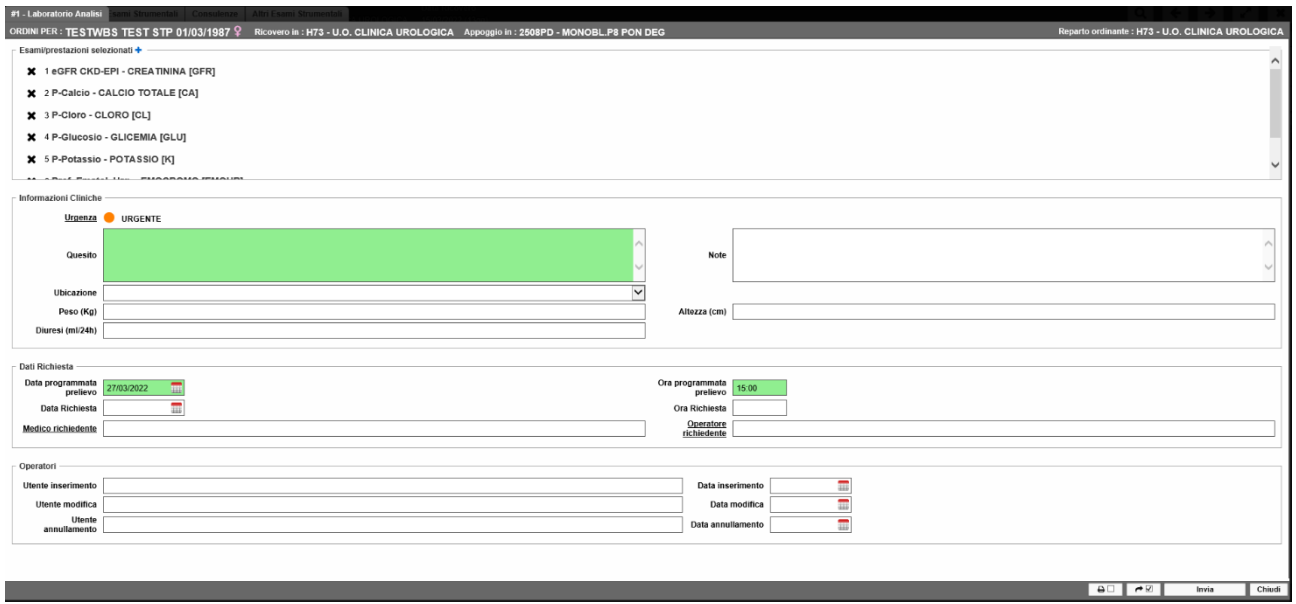

Una volta compilata tale sezione cliccare su Invia per concludere l'ordine. Lo stesso procedimento potrà essere fatto per le altre tipologie di richieste, ovvero per: la Radiologia, le Consulenze e le Altre prestazioni di Laboratorio.

# **6.9. Inserimento, modifica e cancellazione di terapie**

<span id="page-32-0"></span>È possibile inserire terapie cliccando sulla voce apposita posta nella parte sinistra della schermata. Si aprirà la schermata seguente già vista in fase di Triage:

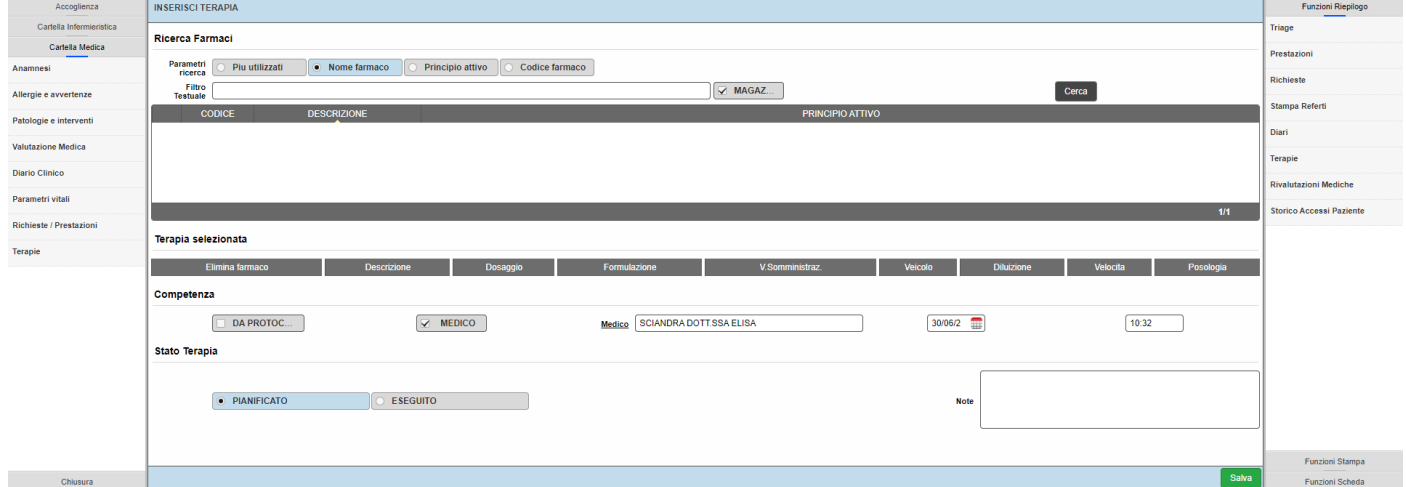

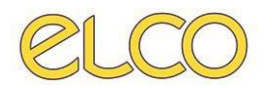

È possibile ricercare il farmaco tramite *Nome*, *Principio Attivo* o *Codice*, oppure visualizzare la lista dei *Più Utilizzati*.

Si inserisce il nome del farmaco nell'apposito spazio accanto alla dicitura 'Filtro testuale' e, una volta trovato, lo si inserisce facendo doppio click con il tasto sinistro del mouse.

A questo punto il farmaco apparirà in basso e sarà possibile specificare, tramite un menu a tendina, *Dosaggio*, *Formulazione, Via di somministrazione*, *Veicolo*, *Diluizione* e inserire nei campi testuali *Velocità* e *Posologia*.

È altresì possibile impostare lo stato della terapia come *Pianificato* o *Eseguito*. Una volta inserita la terapia da 'Funzioni riepilogo' → 'Terapie' sarà possibile visualizzare le terapie prescritte al paziente e vederne lo stato. L'utente infermiere, così come quello medico, potrà a questo punto definire per quelle pianificate l'esecuzione cliccando con il tasto destro sulla terapia di interesse e poi su ESEGUI TERAPIA.

**NOTA**: solo i campi VERDI sono obbligatori al fine dell'inserimento di una terapia.

Nel caso in cui non si trovasse un farmaco da 'Magazzino' si deve deselezionare la spunta e cercarlo nell'elenco generale.

Per ripetere la somministrazione di un farmaco già inserito è necessario cliccare sulla voce 'Terapie' posta nella parte destra della schermata, cliccare poi con il tasto destro del mouse sulla terapia voluta e infine selezionare la voce RIPETI SOMMINISTRAZIONE.

Per eliminare la somministrazione di un farmaco già inserito è necessario cliccare sulla voce 'Terapie' posta nella parte destra della schermata, cliccare poi con il tasto destro del mouse sulla terapia voluta e infine selezionare la voce ELIMINA TERAPIA.

# **6.10. Passaggio di consegna di un paziente in Lista Aperti**

<span id="page-33-0"></span>Si accede alla 'Lista Aperti', si clicca con il tasto destro del mouse sul paziente desiderato e si seleziona la voce PASSAGGIO DI CONSEGNA.

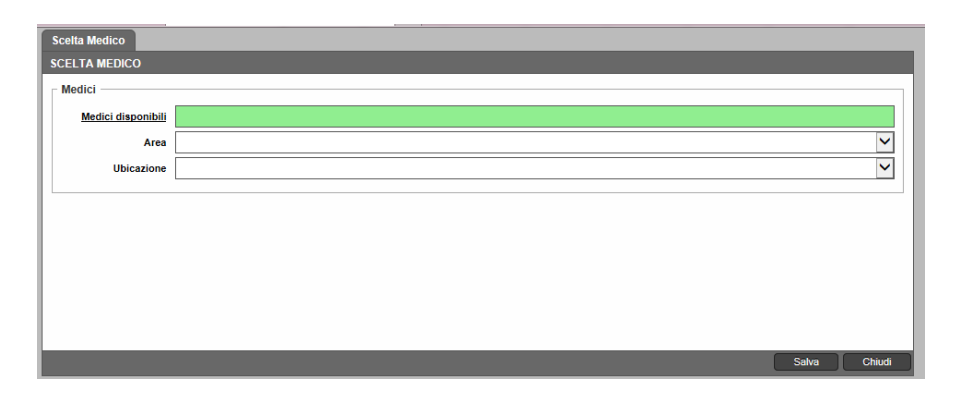

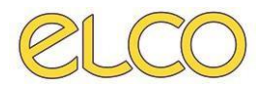

L'applicativo permette di scegliere il medico disponibile a cui si vuole passare la consegna, l'area di riferimento e l'ubicazione del paziente. Cliccare su SALVA per procedere al passaggio oppure su CHIUDI per annullare l'operazione.

# **6.11. Riassocia paziente**

<span id="page-34-0"></span>Così come in 'Lista Attesa', anche in 'Lista Aperti' è possibile riassociare la cartella aperta ad un'altra anagrafica, cliccando su RIASSOCIA PAZIENTE.

Basterà scrivere cognome e nome del paziente a cui si vuole associare la cartella appena aperta e cliccare su APPLICA (o tasto INVIO sulla tastiera).

Selezionare l'anagrafica a cui si desidera associare la cartella. Infine, fare clic con il tasto destro del mouse e selezionare ASSOCIA A QUESTO PAZIENTE.

Nel caso in cui si voglia associare un paziente sconosciuto ad uno NON ancora presente in anagrafica è possibile inserire la nuova anagrafica cliccando sul pulsante in basso a destra INSERISCI ANAGRAFICA. Tale pulsante riporta l'utente alla schermata descritta precedentemente nel capitolo dedicato alla ricerca anagrafica.

# **6.12. Dettaglio/Modifica anagrafica**

<span id="page-34-1"></span>Questa funzionalità permette all'utente di visualizzare/modificare e l'anagrafica per la pratica selezionata.

# **6.13. Visualizza diario clinico**

<span id="page-34-2"></span>Questa funzionalità permette all'utente di visualizzare e stampare i diari clinici inseriti per la pratica selezionata.

## **6.14. Documenti allegati**

<span id="page-34-3"></span>Questa funzionalità permette all'utente di allegare documenti alla pratica di PS o all'anagrafica del paziente:

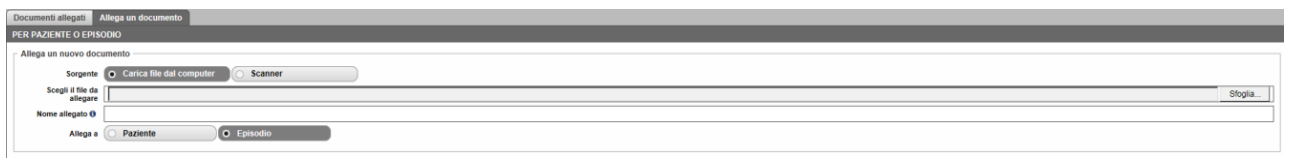

È possibile scegliere i file da allegare tra i documenti presenti sul pc, selezionando il tasto SFOGLIA. Per allegare documenti all'anagrafica, che quindi saranno visibili anche per i successivi accessi di PS del paziente, selezionare 'Allega a Paziente'; se invece si vogliono allegare documenti alla pratica di PS, spuntare 'Episodio'.

Cliccare quindi su SALVA per allegare i documenti.

È possibile visualizzare i documenti allegati cliccando su 'Documenti Allegati', all'interno della cartella, sotto il menù 'Funzioni Scheda':

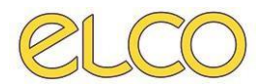

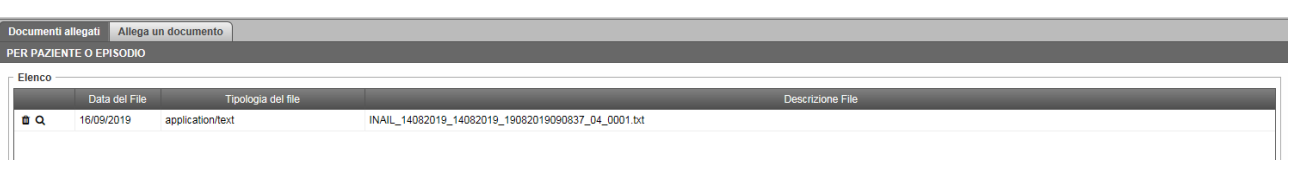

6.14.1. Clic**ta**ndo sull'icona è possibile eliminare l'allegato.

6.14.2. Cliccando sull'icona è possibile visualizzare l'allegato.

# **6.15. Cancellazione presa in carico da Lista Aperti**

<span id="page-35-0"></span>Si accede alla 'Lista Aperti', si clicca con il tasto destro del mouse sul paziente desiderato e si seleziona la voce CANCELLA PRESA IN CARICO (come ulteriore conferma, apparirà una schermata con il seguente avviso: "Si desidera effettuare la cancellazione della presa in carico?"). Al termine dell'operazione il paziente viene riportato in 'Lista attesa'.

# **6.16. Cancellazione amministrativa da Lista Aperti**

<span id="page-35-1"></span>L'utente medico dalla 'Lista Aperti' cliccando con il tasto destro del mouse sul paziente desiderato può selezionare la voce CANCELLAZIONE AMMINISTRATIVA. In tal modo si chiude la cartella di PS del paziente, ma ne rimane comunque traccia in quanto da 'Lista Cancellati' appare il numero della pratica relativa al paziente, la data di apertura della cartella ed altre informazioni visualizzabili nell'apposita worklist.

# <span id="page-35-2"></span>**7. INSERIMENTO ESITO/DESTINAZIONE E CREAZIONE DEL VERBALE**

La chiusura della cartella può essere effettuata in due modi:

**1.** Da 'Lista Aperti', per paziente già preso in carico dall'utente, cliccando con il tasto destro del mouse sulla riga del paziente e poi su SCELTA ESITO/DESTINAZIONE;

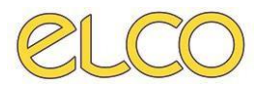

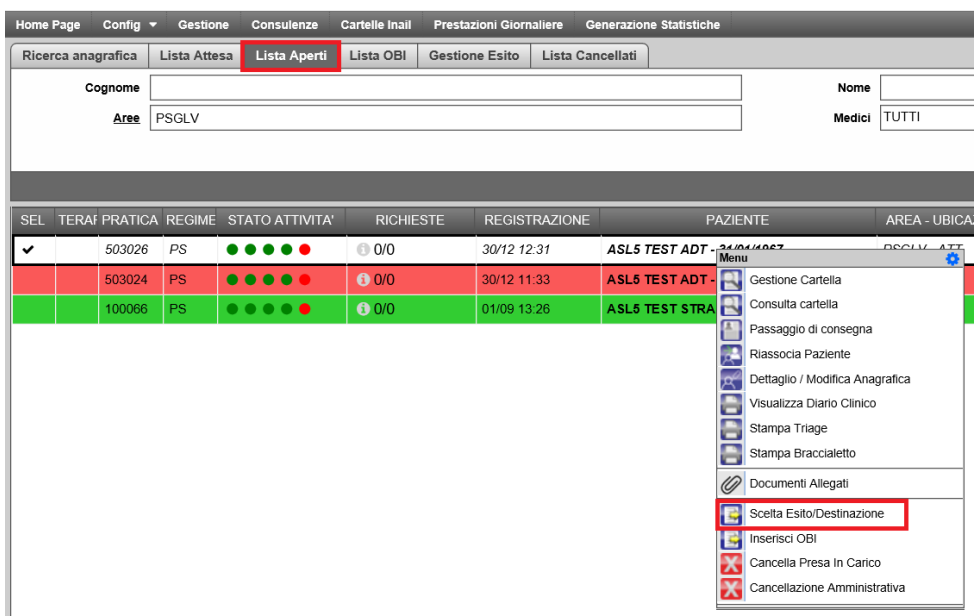

**2.** Se invece l'utente medico ha intenzione di chiudere la pratica dalla cartella medica aperta (quindi con ancora aperta la schermata della valutazione, parametri vitali, richieste/prestazioni e terapie) è necessario cliccare sulla voce 'Chiusura' posta nella parte in basso a sinistra della schermata della cartella del paziente. A questo punto sarà possibile accedere alla sezione 'Esito/Destinazione' da cui si potrà selezionare l'esito dell'accesso PS ed inserire la prestazione principale (**obbligatoria**) e quelle secondarie effettuate sul paziente. Per facilitare il ruolo all'utente medico che sta compilando la scheda, verrà mostrato un elenco di prestazioni eseguite durante l'accesso di PS per il paziente in questione. La prestazione principale verrà preselezionata la prima in ordine temporale tra quelle eseguite e con costo maggiore ed inserita di default nel campo dedicato, ma tale informazione sarà comunque modificabile qualora non corrispondesse alla scelta dell'utente.

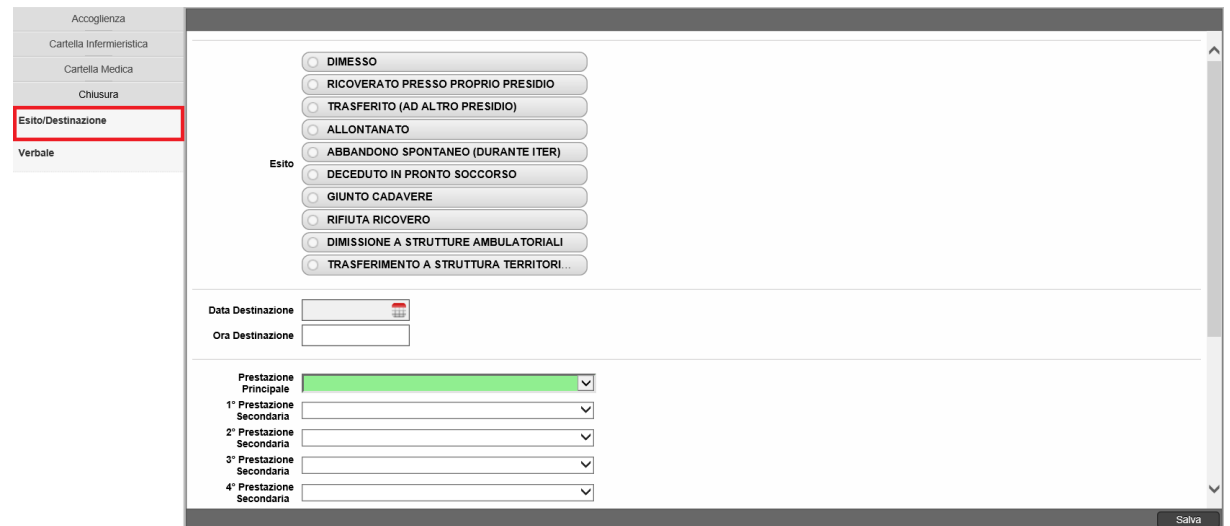

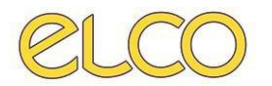

Una volta compilati e salvati i campi richiesti sarà possibile accedere alla scheda del 'Verbale', inserire la diagnosi e gli altri campi necessari alla dimissione e chiudere l'accesso di pronto soccorso dimettendo fisicamente il paziente. Questa verrà precompilata, per facilitare l'utente, con i dati presenti nella scheda sopra descritta i quali non saranno modificabili. Per farlo sarà necessario tornare alla schermata precedente.

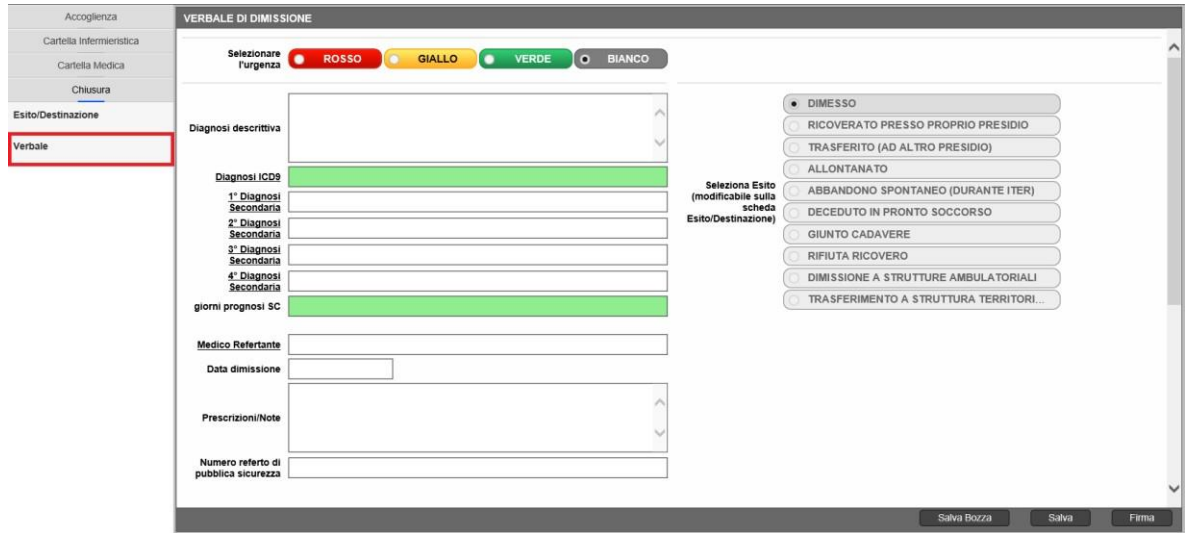

L'utente quindi, una volta compilato il verbale, può:

- 7.9.1. Firmare digitalmente il verbale, cliccando sul tasto FIRMA posto in basso a destra; si apre l'anteprima di stampa del verbale dove l'utente deve inserire il codice OTP.Una volta inserito il codice proseguire con la stampa;
- 7.9.2. Salvare il verbale, cliccando sul tasto SALVA posto in basso a destra. Per stampare il verbale salvato, occorre cliccare su 'Funzioni Stampa'  $\rightarrow$ 'Anteprima Verbale' e procedere con la stampa;
- 7.9.3. Salvare in bozza il verbale, cliccando sul tasto SALVA BOZZA posto in basso a destra. Tale funzionalità non chiude la pratica di PS, ma permette all'utente di abbozzare il verbale primadella chiusura definitiva. Permette inoltre di modificare quanto precedentemente inserito tornando alla schermata 'Esito/Destinazione'.

Una volta conclusa la dimissione, compilata anche la scheda del verbale, si potrà accedere alla stampa dei moduli.

Nel caso in cui la scheda 'Esito/Destinazione' non fosse compilata, l'applicativo ritornerà un messaggio di attenzione all'utente:

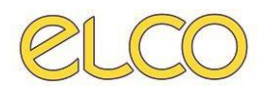

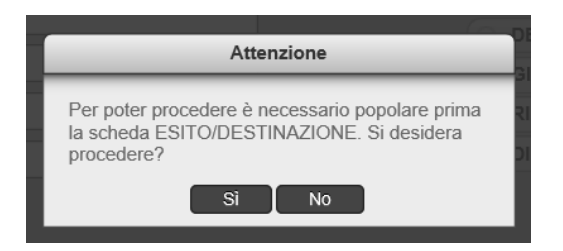

A questo punto se si desidera procedere l'applicativo rimanderà alla nuova pagina 'Esito/Destinazione' per proseguire alla sua compilazione, in caso contrario il programma non permetterà di editare la pagina del verbale.

**NOTA**: selezionando la voce SEGNALA ALLONTANATO dal menù contestuale della 'Lista attesa' si aprirà la nuova scheda 'Esito/Destinazione'. In essa sarà preselezionato l'esito allontanato e tutte le altre scelte saranno disattivate.

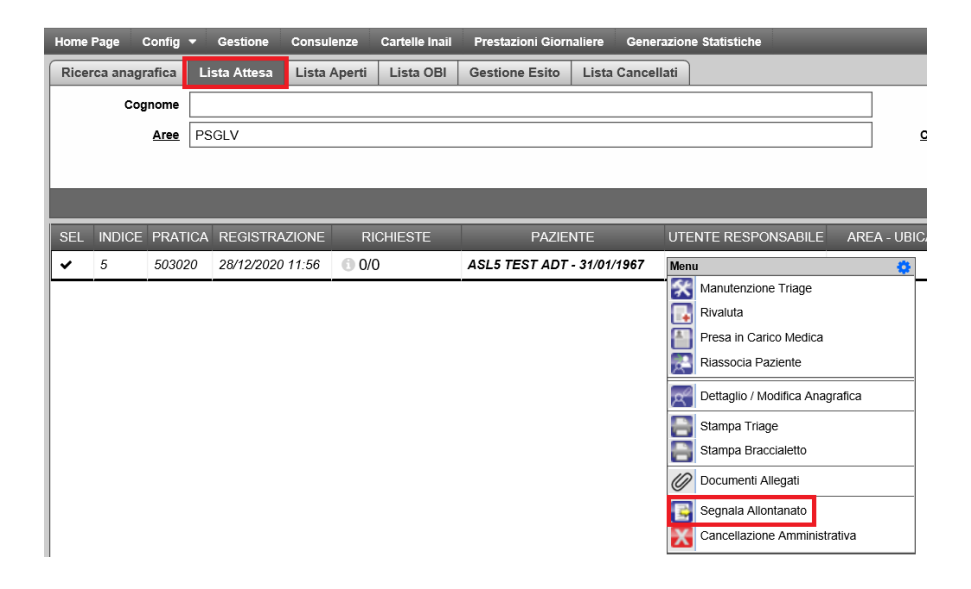

Qualora invece il paziente decida di lasciare il pronto soccorso in seguito alla presa in carico da parte del medico sarà necessario trattare il caso non più come un 'allontanato' ma come un 'Abbandono spontaneo durante l'iter'. Il giusto esito sarà selezionabile dall'apposita sceda 'Esito/Destinazione' sopra citata. Qualora l'utente incappasse in questo errore una volta entrati nella scheda del 'Verbale' apparirà il seguente alert di attenzione:

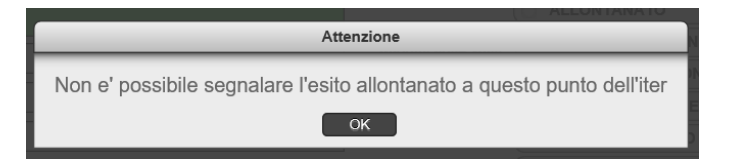

Permettendo quindi di tornare alla schermata precedente e modificare la scelta fatta.

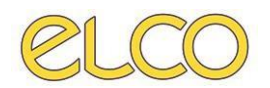

# <span id="page-39-0"></span>**8. LISTA OBI**

## **8.1. Inserisci OBI**

<span id="page-39-1"></span>Dalla 'Lista Aperti' l'utente medico può inserire il paziente in OBI. Dopo aver selezionato il paziente con il tasto destro si apre il menù a tendina e si clicca sulla voce INSERISCI OBI.

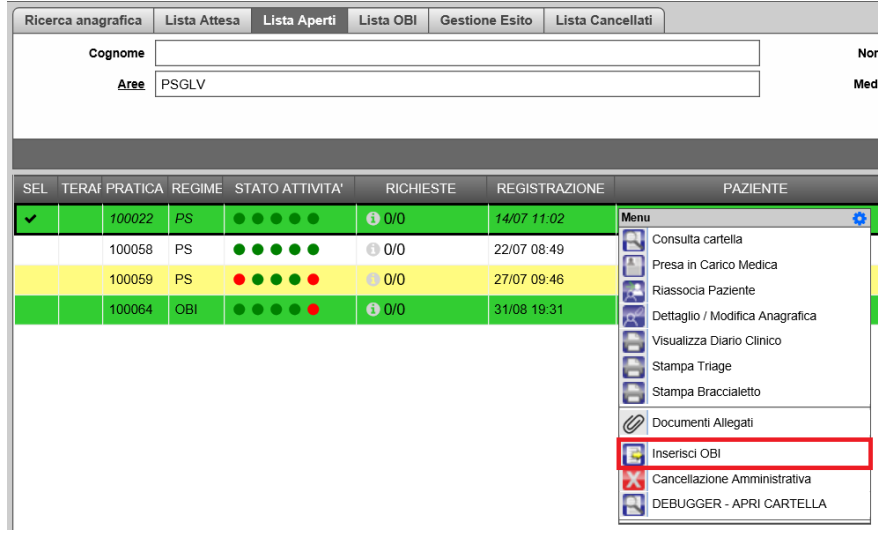

Si apre una finestra tramite la quale 'Data e Ora' dell'inserimento vengono inserite in automatico in base a quelle attuali mentre l'utente può inserire la 'Diagnosi OBI' da una lista di diagnosi già presenti, la diagnosi descrittiva e l'ubicazione.

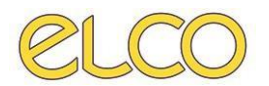

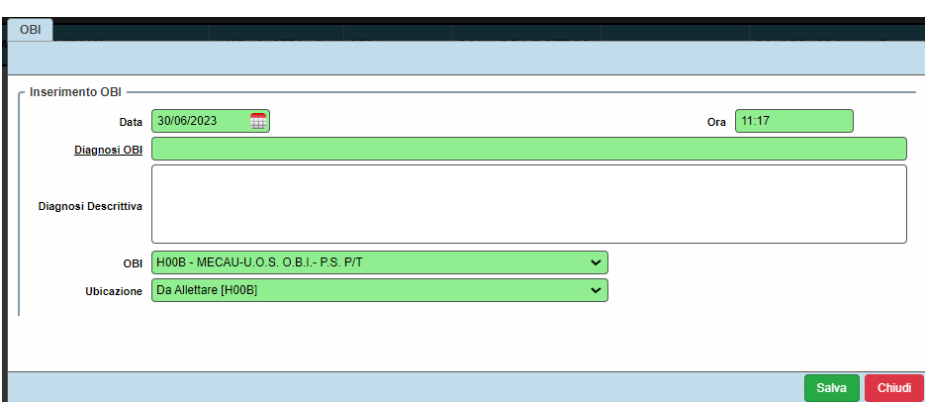

Il paziente in OBI è quindi visualizzabile sia dalla 'Lista aperti' sia dalla 'Lista OBI' e può essere ricercato impostando i filtri: *Cognome, Nome, Area* e *Medico* e cliccando su APPLICA.

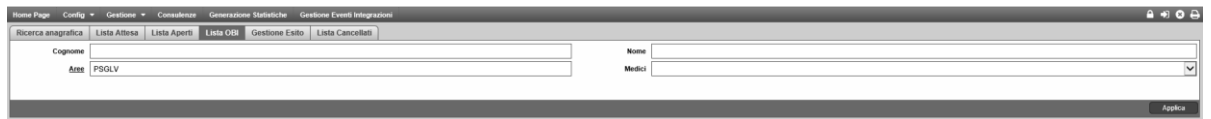

Selezionando il paziente dalla 'Lista OBI' è possibile per l'utente medico accedere ai seguenti menù:

- Gestione cartella;
- Consulta cartella;
- Riassocia paziente;
- Dettaglio/Modifica anagrafica;
- Scelta Esito/Destinazione OBI;
- Elimina OBI.

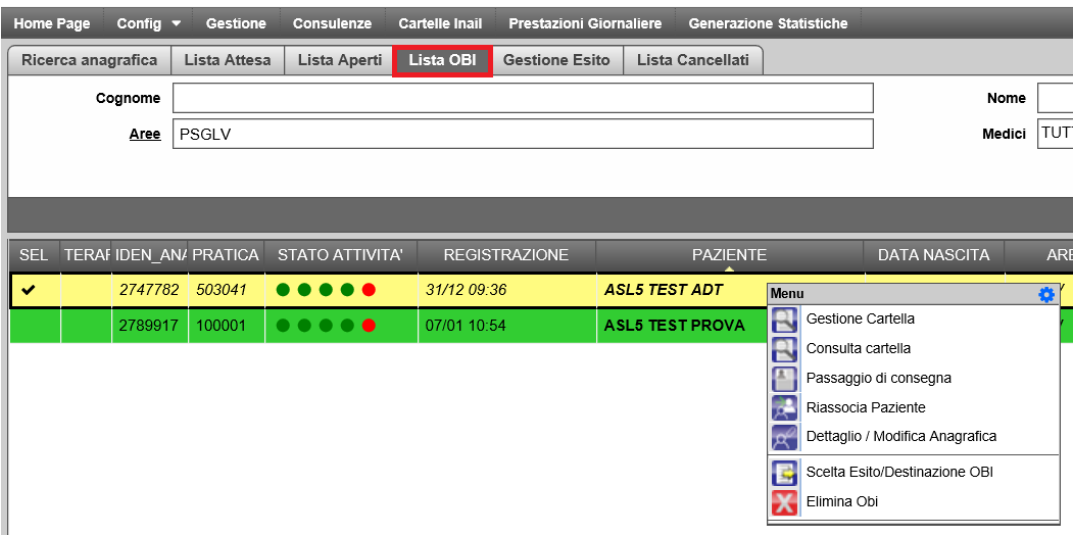

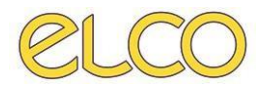

L'utente infermiere avrà, invece, accesso alle voci:

- Gestione cartella;
- Consulta cartella;
- Riassocia paziente;
- Dettaglio/Modifica anagrafica;
- Elimina Obi.

## **8.2. Gestione cartella**

<span id="page-41-0"></span>Cliccando sul paziente con tasto destro è possibile accedere alla voce GESTIONE CARTELLA, la quale permette di aprire la cartella di ricovero del paziente e accedere, quindi, ai suoi dati.

Per l'utente infermiere è possibile accedere alla Cartella Infermieristica e inserire l'Anamnesi infermieristica, il Diario infermieristico, i Parametri vitali e le Richieste/Prestazioni di Pronto Soccorso e di Laboratorio (se presenti).

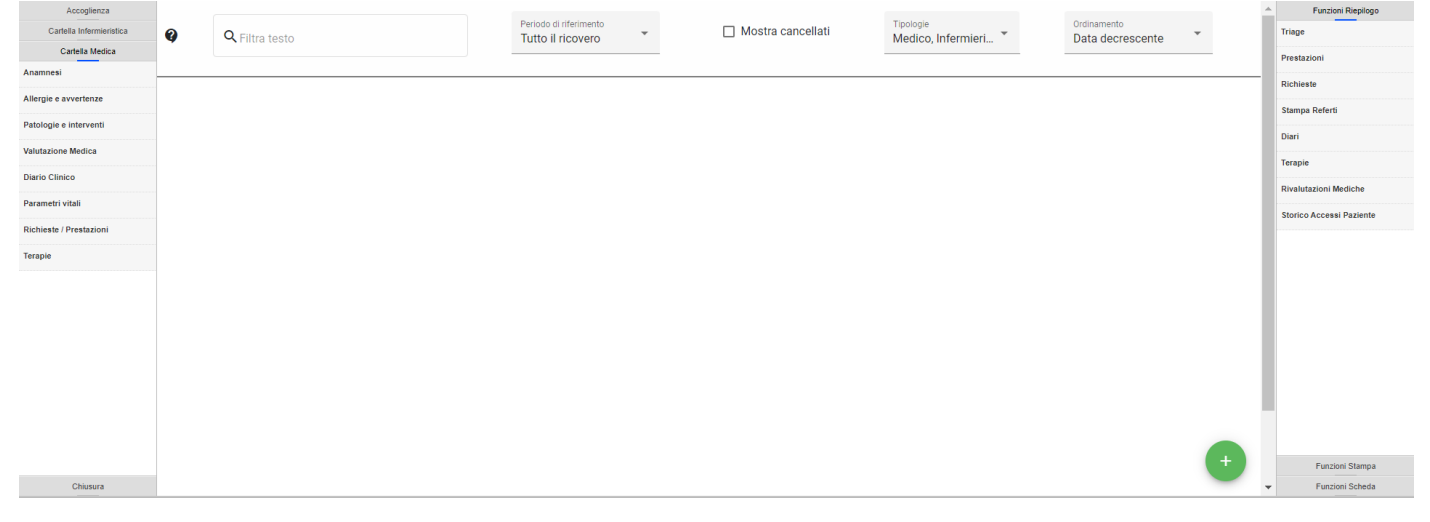

Tali informazioni saranno poi visualizzabili, una volta inserite, nelle 'Funzioni di Riepilogo', in alto a destra.

Per l'utente medico è possibile invece accedere alla cartella medica e, quindi, poter inserire la Valutazione medica, il Diario clinico, i Parametri vitali, le allergie e avvertenze, patologie e interventi, le Richieste/Prestazioni, e le Terapie. Tali informazioni saranno poi visualizzabili, una volta inserite, nelle 'Funzioni di Riepilogo', in alto a destra.

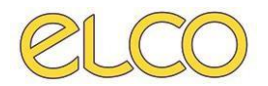

La stampa dei diari può essere effettuata dalle 'Funzioni Stampa' → 'Diari'.

Si apre l'anteprima della pagina che può essere stampata.

Dalle 'Funzioni stampa', inoltre, è possibile visualizzare la modulistica e l'anteprima del verbale di Triage.

# **8.3. Riassocia paziente**

<span id="page-42-0"></span>Tramite il tasto destro sul paziente di interesse è possibile anche qui eseguire una riassociazione anagrafica, come mostrato nelle precedenti worklist, attraverso la funzione RIASSOCIA PAZIENTE.

# **8.4. Dettaglio/Modifica anagrafica**

<span id="page-42-1"></span>Tramite il tasto destro sul paziente di interesse è possibile modificare l'anagrafica dello stesso.

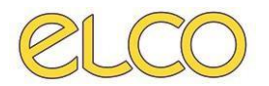

#### **8.5. Elimina OBI**

<span id="page-43-0"></span>Per l'utente medico e infermiere è possibile, cliccando sul paziente con tasto destro, eliminare l'OBI e riportare il paziente in 'Lista Aperti'.

#### **8.6. Esito/Destinazione OBI e Verbale chiusura**

<span id="page-43-1"></span>Come per la dimissione da PS, sarà necessario passare attraverso la nuova scheda 'Esito/Destinazione'.

La nuova scheda, analogamente a quanto mostrato sopra, sarà raggiungibile:

**1.** Da 'Lista OBI', cliccando sul paziente di interesse con il tasto destro del mouse e scegliendo la funzionalità SCELTA ESITO/DESTINAZIONE OBI dal menù contestuale:

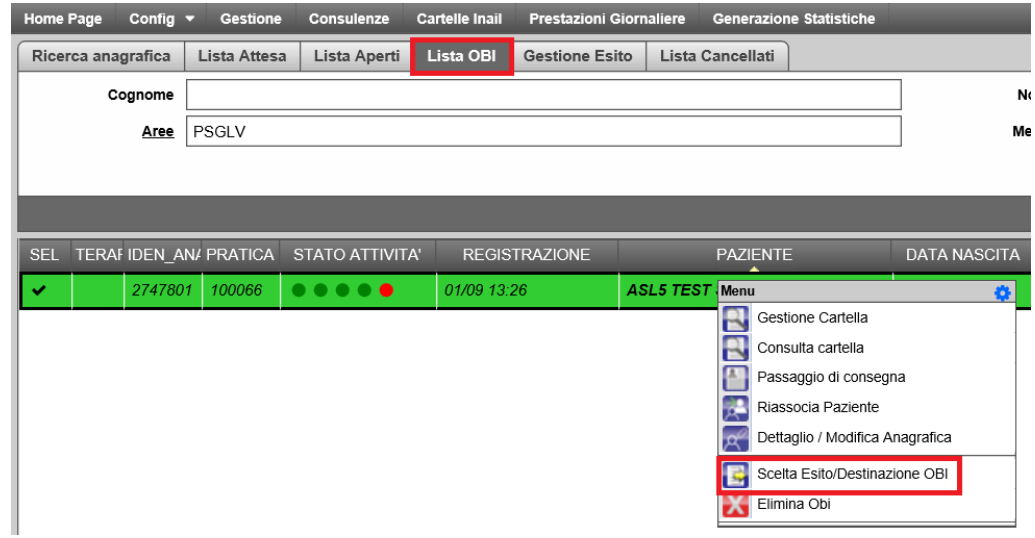

**2.** Da cartella OBI aperta nella sezione 'Chiusura' → 'Esito/Destinazione':

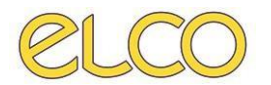

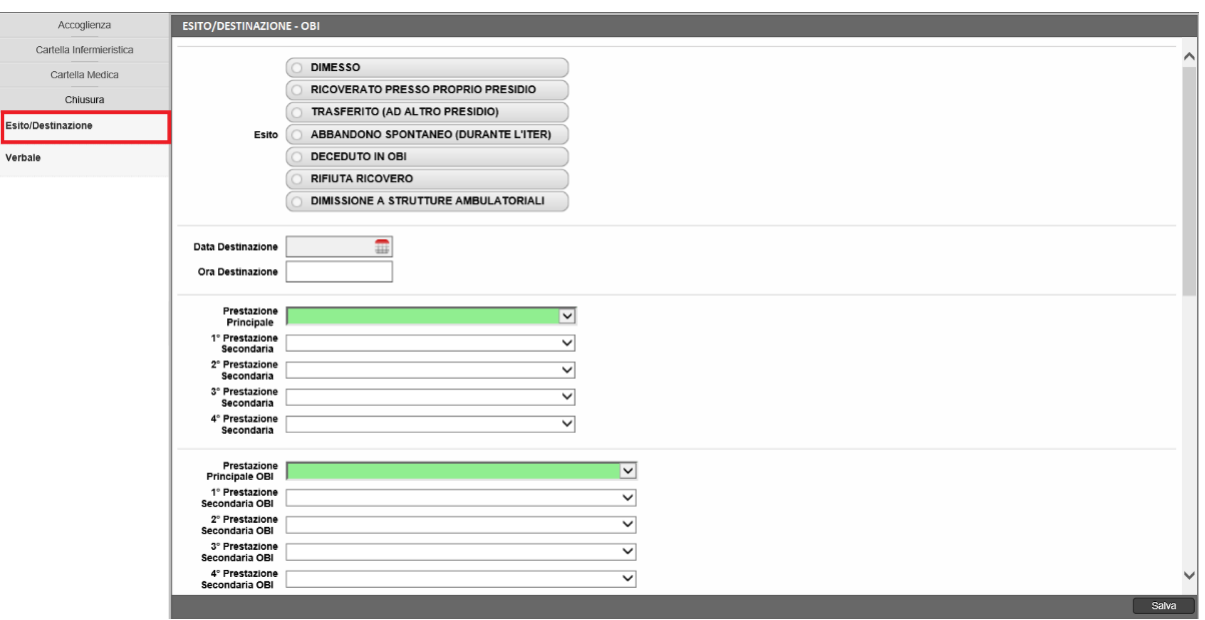

Tale maschera, oltre alle voci sopra descritte relative all'esito di OBI, alla data e ora destinazione (precompilate con data ed ora di apertura della scheda) e alle prestazioni di PS (anch'essa precompilata con la prima prestazione eseguita in ordine temporale e con costo maggiore), sarà comprensiva dei seguenti campi relativi esclusivamente al percorso in OBI:

- **Prestazione principale erogata in OBI**: i dettagli di composizione del campo sono gli stessi descritti per la prestazione principale di pronto soccorso. In questo modo sarà possibile distinguere le prestazioni erogate OBI da quelle erogate di PS, poiché i due menù di scelta saranno distinti. Il campo deve essere obbligatoriamente valorizzato.
- **Prestazioni secondarie erogate in OBI**: i dettagli di composizione del campo, come per il precedente, sono gli stessi descritti per le prestazioni secondarie di pronto soccorso. Si potranno aggiungere fino ad un massimo di quattro prestazioni secondarie di OBI. Sarà dunque possibile distinguere le prestazioni erogate OBI da quelle erogate in PS.

Anche in questo caso, qualora la presente scheda non fosse compilata nelle sue parti obbligatorie, l'applicativo riporterà un messaggio parlante all'utente: "Attenzione: per poter procedere è necessario popolare prima la scheda ESITO/DESTINAZIONE". Come spiegato in precedenza, qualora si decida di proseguire verrà aperta la nuova pagina dedicata, in caso contrario il programma non permetterà di editare la pagina del verbale.

Una volta compilata la scheda di 'Esito/Destinazione' sarà possibile accedere alla scheda del 'Verbale'. Questa verrà precompilata, per facilitare l'utente, con i dati presenti nella scheda precedente i quali non saranno modificabili. Per farlo sarà necessario tornare alla schermata passata. La diagnosi ICD9, corrispondente alla diagnosi di ingresso in OBI e quindi di "uscita" dal suo periodo in PS, inoltre verrà precompilata con quella inserita dall'utente medico all'inizio del percorso OBI, ma sarà comunque modificabile dall'utente.

Nella scheda del 'Verbale', inoltre, saranno presenti i seguenti campi:

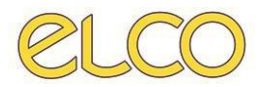

- **Diagnosi principale di uscita da OBI**: indica la diagnosi principale (la più importante per gravità clinica ed impegno di risorse) assegnata alla dimissione dall'OBI e permetterà la distinzione da quella indicata per l'accesso di pronto soccorso. Tale campo dovrà essere valorizzato obbligatoriamente;
- **Diagnosi secondaria di uscita da OBI**: indica le diagnosi secondarie (per gravità clinica ed impegno di risorse) assegnate alla dimissione dall'OBI. Possono essere inserite al massimo quattro diagnosi secondarie, a decrescere dalla più importante.

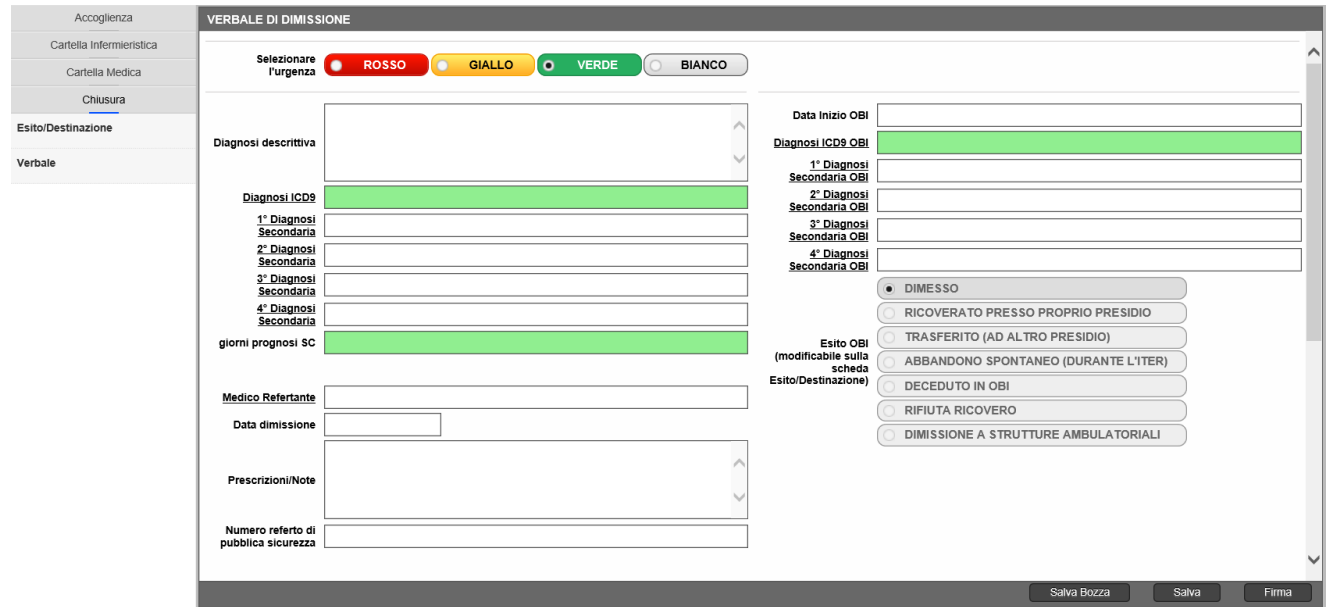

Al termine della compilazione della scheda l'utente potrà salvare una bozza del verbale, salvarlo definitivamente o firmarlo digitalmente. Una volta conclusa la dimissione si potrà accedere alla stampa dei moduli come di consueto.

# <span id="page-45-0"></span>**10. GESTIONE ESITO**

In 'Gestione esito' sono visibili i pazienti la cui cartella di PS è stata chiusa. La ricerca di un paziente può essere effettuata tramite i filtri:

- *Cognome*, *Nome* e *Data Nascita*;
- *Anno* e *Cartella*;
- *Da data A data* accesso per visualizzare la lista degli accessi in un periodo di tempo stabilito;
- *Area* di PS;
- *Utente dimissione*.

Per pulire i filtri basta cliccare su RESET FILTRI e, comunque, dopo ogni ricerca i filtri si puliscono automaticamente eccetto che quello relativo all'area.

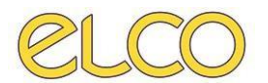

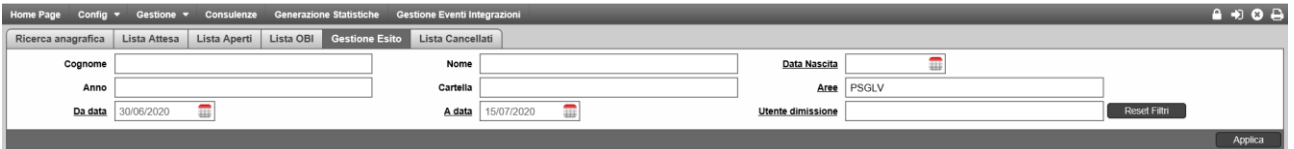

Dalla Gestione esito per l'utente medico è possibile, cliccando con tasto destro sul paziente, selezionare:

- Consulta cartella;
- Manutenzione cartella;
- Dettaglio/Modifica anagrafica;
- Riassocia paziente;
- Invia cartella completa;
- Stampa triage;
- Stampa verbale;
- Apri modulistica;
- Elimina esito;
- Reinvia ticket a SIO+: funzionalità possibile solo per gli utenti amministratori di sistema.

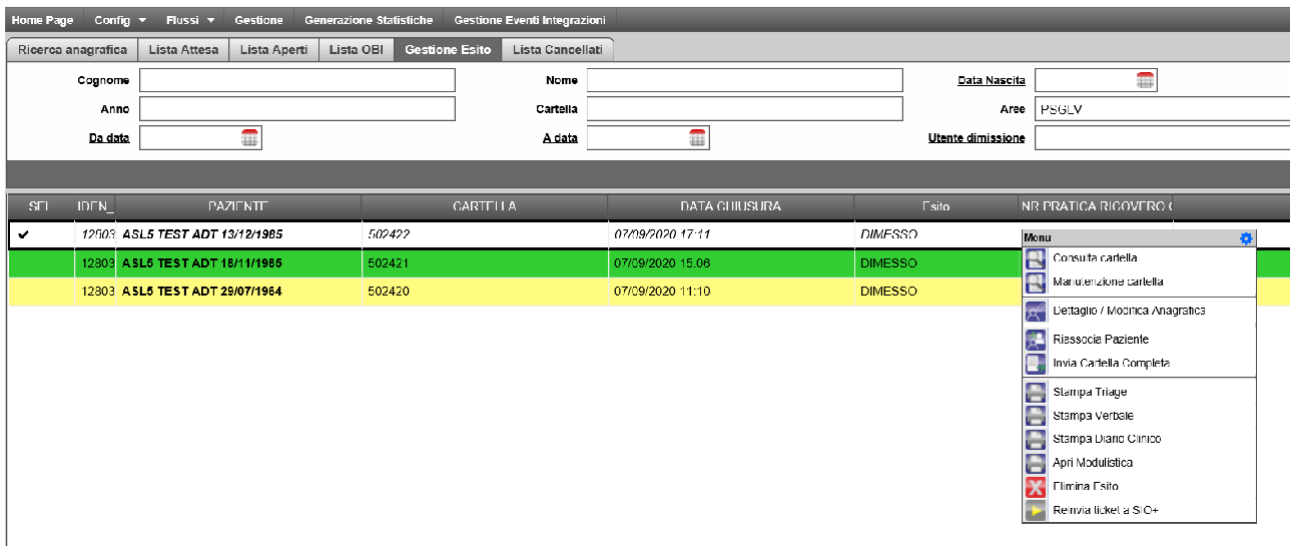

Per l'utente infermiere è, invece possibile selezionare:

- Consulta cartella;
- Dettaglio/Modifica anagrafica;
- Invia cartella completa (all'archivio)
- Stampa triage
- Stampa verbale
- Stampa diario clinico
- Apri modulistica (solo la stampa, il completamento avviene ad opera del medico)

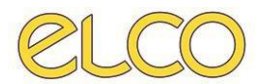

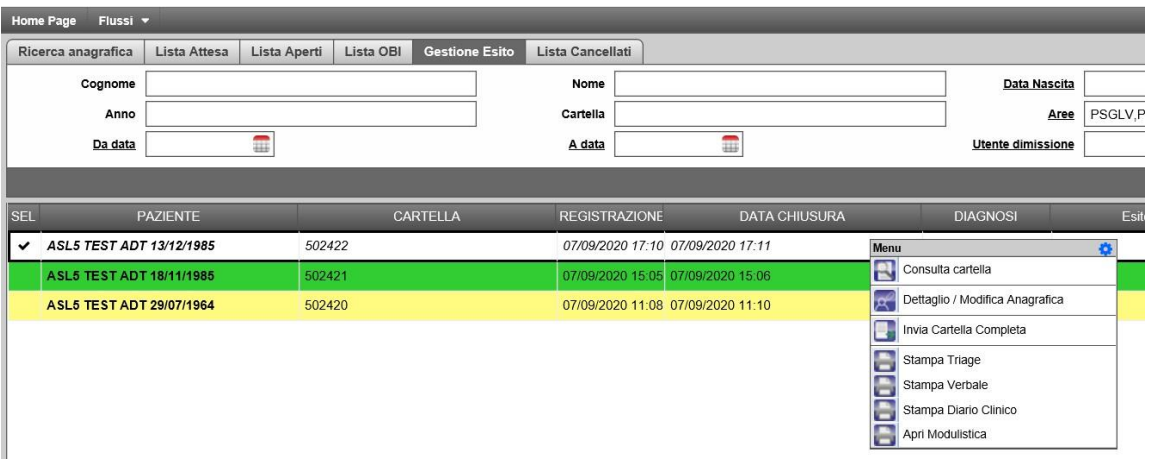

# **10.1. Consulta cartella**

<span id="page-47-0"></span>Permette di visualizzare lo storico del paziente: dati amministrativi, esami, valutazione medica, diari, terapie, allergie e avvertenze, patologie e interventi, verbali e modulistica.

# **10.2. Manutenzione cartella**

<span id="page-47-1"></span>La manutenzione della cartella può essere eseguita entro 72 ore dalla chiusura della cartella oppure senza limitazioni di tempo in caso di utente Super user. Permette di modificare i dati contenuti nella cartella senza cambiarne data e ora e di chiusura.

## **10.3. Dettaglio/Modifica anagrafica**

<span id="page-47-2"></span>Cliccando con tasto destro sul paziente è possibile modificare l'anagrafica del paziente.

## **10.4. Riassocia paziente**

<span id="page-47-3"></span>È possibile eseguire la riassociazione anagrafica di una cartella chiusa scegliendo un'anagrafica già presente oppure inserendone una nuova. Si apre automaticamente il verbale di PS che deve essere rifirmato dal medico.

#### **10.5. Stampe**

<span id="page-47-4"></span>Cliccando sul paziente con tasto destro è possibile stampare il verbale di Triage e il verbale di dimissione.

#### **10.6. Elimina esito**

<span id="page-47-5"></span>Eliminare l'esito dato a un paziente e riportarlo in 'Lista Aperti'. Tale azione può essere intrapresa entro le 12 ore dalla chiusura della cartella oppure senza limiti termporali dall'utente Super user.

#### **10.7. Apri modulistica**

<span id="page-47-6"></span>È possibile consultare la modulistica: visualizzare la data dei moduli già stampati, completare i moduli non ancora stampati e firmarli digitalmente.

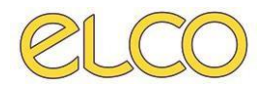

## **10.8. Reinvia ticket a SIO+**

<span id="page-48-0"></span>Funzione abilitata solo per gli utenti ADMIN, utile qualora l'informazione sul ticket da pagare non fosse arrivata correttamente al sistema SIO+.

# <span id="page-48-1"></span>**11. MODULISTICA**

La modulistica può essere stampata in parte all'interno della cartella di Pronto Soccorso dal menu 'Funzioni Stampa', nella sezione 'Modulistica' oppure da 'Gestione esito'. Dalla cartella aperta possono essere stampati tutti i moduli di PS (taluni possono essere completati e salvati/firmati digitalmente) tranne:

- Modulo Inail (stampato solo a verbale completato);
- Trasporto ambulanza;
- Proposta TSO;
- Denuncia morso animale;
- Segnalazione malattie infettive.

Dopo aver completato il verbale di chiusura è, invece, possibile completare il resto dei moduli. A seconda della compilazione dei 'Dati Amministrativi' alcuni moduli risultano obbligatori nella stampa, senza i quali non è possibile uscire dalla cartella.

## **11.1 Infortunio sul lavoro – Modulo INAIL**

<span id="page-48-2"></span>Se come motivo d'ingresso nei 'Dati Amministrativi' viene inserito INFORTUNIO SUL LAVORO, alla chiusura del verbale di PS si dovrà obbligatoriamente compilare il modulo, che risulterà già selezionato.

**NOTA**: Il modulo non può essere completato prima della chiusura della cartella e deve essere firmato digitalmente.

Qualora tale azione non fosse possibile, non essendo attiva la firma digitale mediante Smart Card, è stata aggiunta la possibilità di compilare il modulo, salvarlo mediante tasto SALVA e procedere con la stampa attraverso il tasto STAMPA posto in basso a destra nella pagina della modulistica. Quindi si completa il modulo con i dati mancanti:

- Numero civico;
- Ora di abbandono dal lavoro;
- Settore lavorativo.

Vengono compilati automaticamente gli altri campi:

- L'anagrafica;
- Data e comune evento;

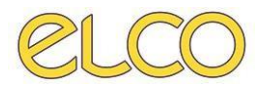

- Data abbandono lavoro;
- Tipo di prognosi;
- Giorni di prognosi se compilati;
- Comune luogo rilascio;
- Valutazione medica, esami e cure, accertamenti praticati, diagnosi, prescrizioni terapeutiche, osservazioni.

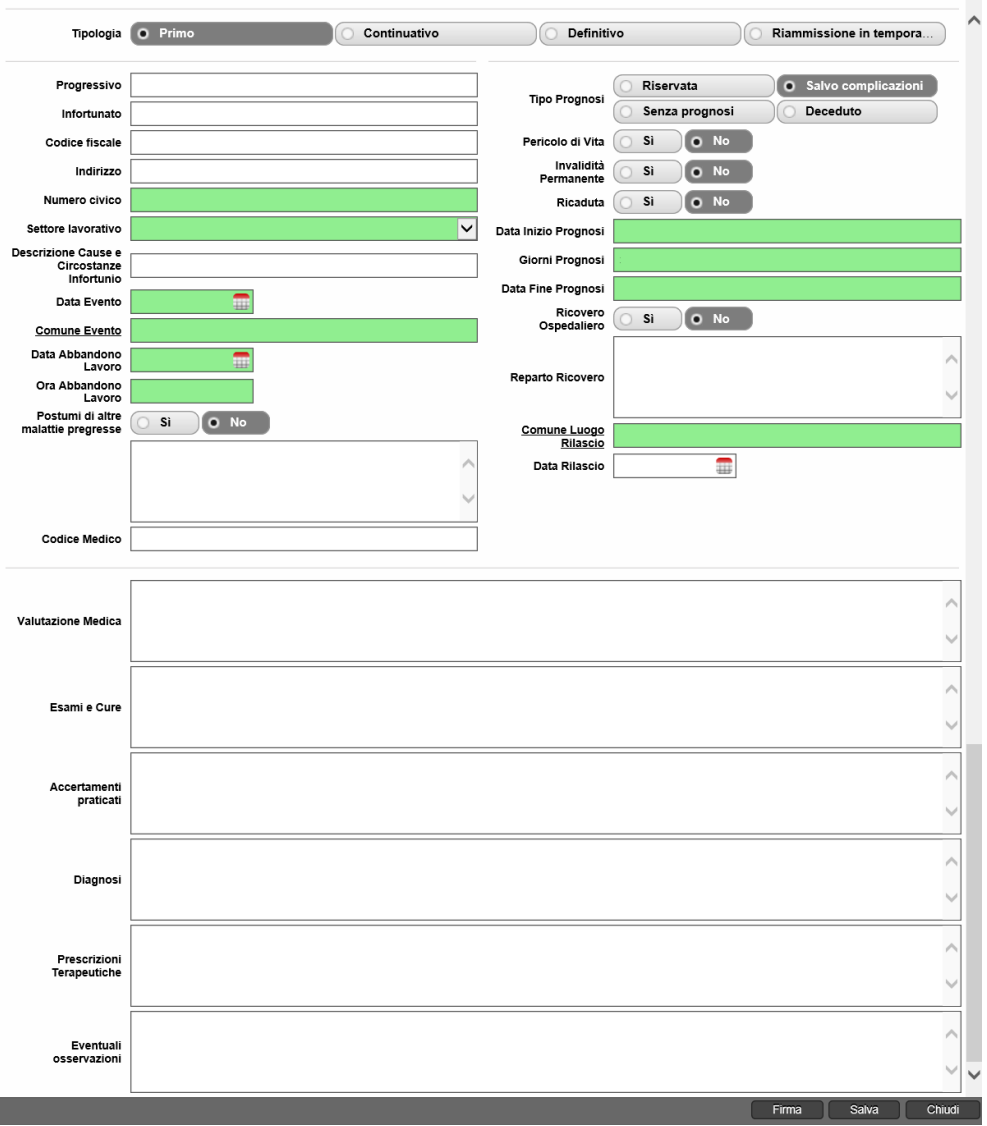

Compilato il modulo, l'utente potrà quindi firmarlo cliccando su FIRMA, salvarlo mediante il tasto SALVA e proseguire successivamente con la stampa, oppure cliccare su CHIUDI per tornare alla pagina relativa alla modulistica. Qui, cliccando su STAMPA in basso a destra nella schermata si potrà stampare il modulo anche senza l'utilizzo della firma digitale.

Una volta firmato e stampato viene registrata la data e l'ora di stampa in automatico, in modo da verificarne successivamente la stampa.

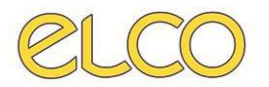

## **11.2 Trasporto in ambulanza**

<span id="page-50-0"></span>In caso di selezione di esito TRASFERITO risulta spuntato automaticamente nella modulistica la 'Richiesta trasporto urgente di ambulanza'. Il modulo deve essere completato e salvato/firmato digitalmente, quindi stampato, dopo la stampa compaiono data e ora di stampa.

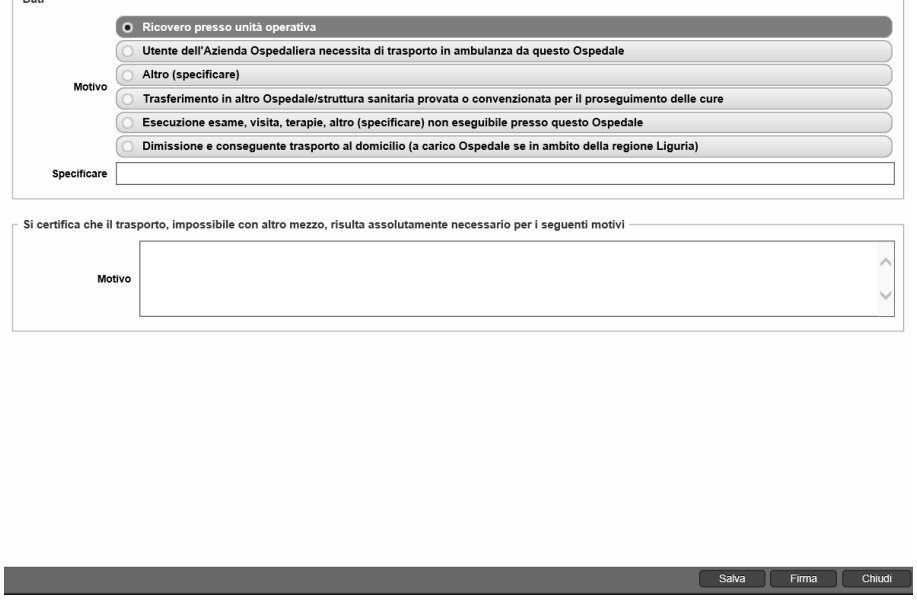

## **11.3. Denuncia di morso animale**

<span id="page-50-1"></span>Se nella compilazione dei 'Dati Amministrativi' il motivo d'ingresso è MORSO DI CANE, come mostrato nella figura che segue:

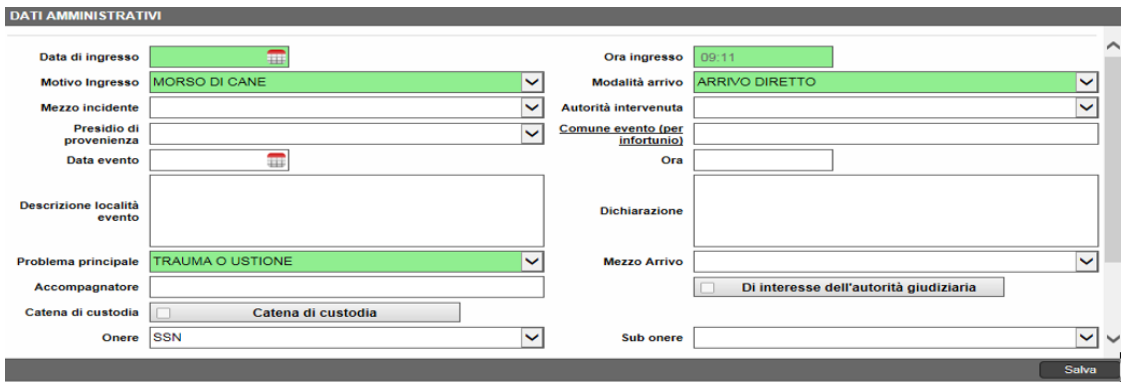

Nella modulistica risulterà già spuntato e, quindi, obbligatorio la stampa del modulo di denuncia di morso animale. Il modulo deve essere completato e salvato/firmato digitalmente, quindi stampato.

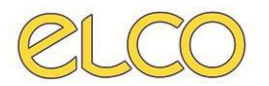

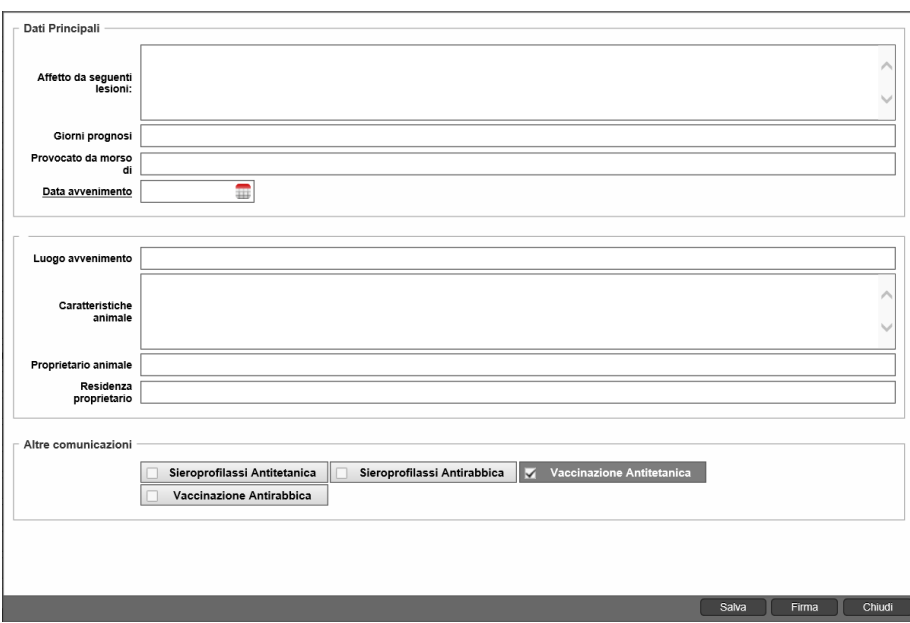

Dopo averlo stampato comparirà data e ora di stampa.

# <span id="page-51-0"></span>**12. GENERAZIONE FLUSSO INAIL**

Dopo aver effettuato accesso al programma cliccare sul tasto 'Cartelle INAIL' posto sulla barra in alto, si apre la worklist in cui è possibile filtrare la ricerca per:

- *Cognome, Nome;*
- *Anno, Cartella;*
- *Da data – A data.*

La ricerca restituisce le pratiche di Pronto Soccorso relative ad infortuni su lavoro.

Cliccando con il tasto destro del mouse sul paziente di interesse, si apre il menù contestuale, in cui sono presenti le funzionalità:

- **Anagrafica**: permette di entrare nella scheda anagrafica del paziente e apportare modifiche;
- **Visualizza certificato INAIL**: permette di visualizzare e stampare il certificato INAIL prodotto;
- **Visualizza Referto Medico**: permette di visualizzare e stampare il verbale di PS associato alla pratica selezionata.

Per accedere invece al flusso INAIL, occorre cliccare sul tasto 'Flussi' posto sulla barra in alto e successivamente su INAIL, inserire le proprie credenziali (se abilitati) e fare accesso all'applicativo dedicato.